การพัฒนาบุคลากรแบบ Unit School ของศูนย์ประเมินผล ครั้งที่ 2 ประจำปิงบประมาณ พ.ศ. 2567

# **ANGELIA SI Zoom Cloud Meeting** <u>และการติดตามประเมินผล"</u>

**9 nummurs 2567** toan 09.00 - 12.00 U. ณ ห้องประชุม 2 ชั้น 3 อาการนอัตกรรม Lasthussuu ZOOM CLOUD MEETING

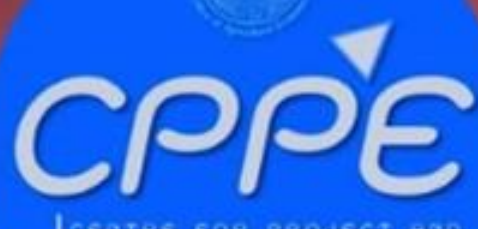

zoom

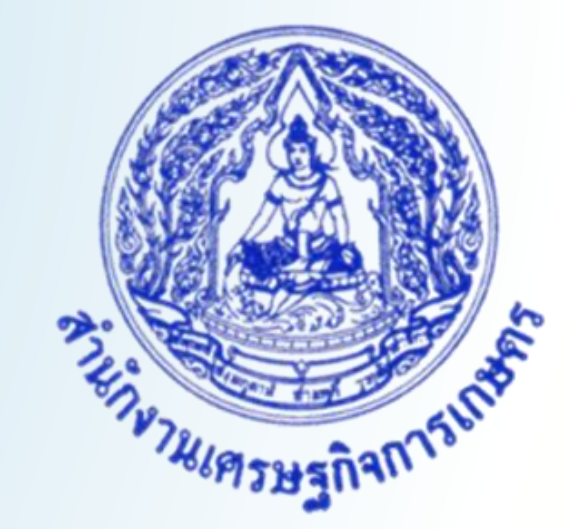

**การพัฒนาบุคลากรแบบ UNIT SCHOOL ของศูนย์ประเมินผล ครั้งที่2 ประจ าปีงบประมาณ พ.ศ. 2567** เรื่อง "การใช้ Zoom Cloud Meeting สำหรับการประชุมและการติดตามประเมินผล"

> โดย ศูนย์ประเมินผล วันศุกร์ที่ 9 กุมภาพันธ์2567 เวลา 09.00 – 12.00 น. ณ ห้องประชุม 2 ชั้น 3 อาคารนวัตกรรม สำนักงานเศรษฐกิจการเกษตร

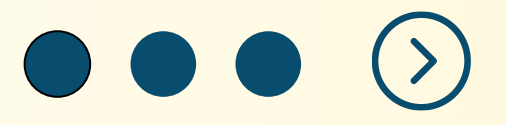

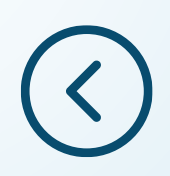

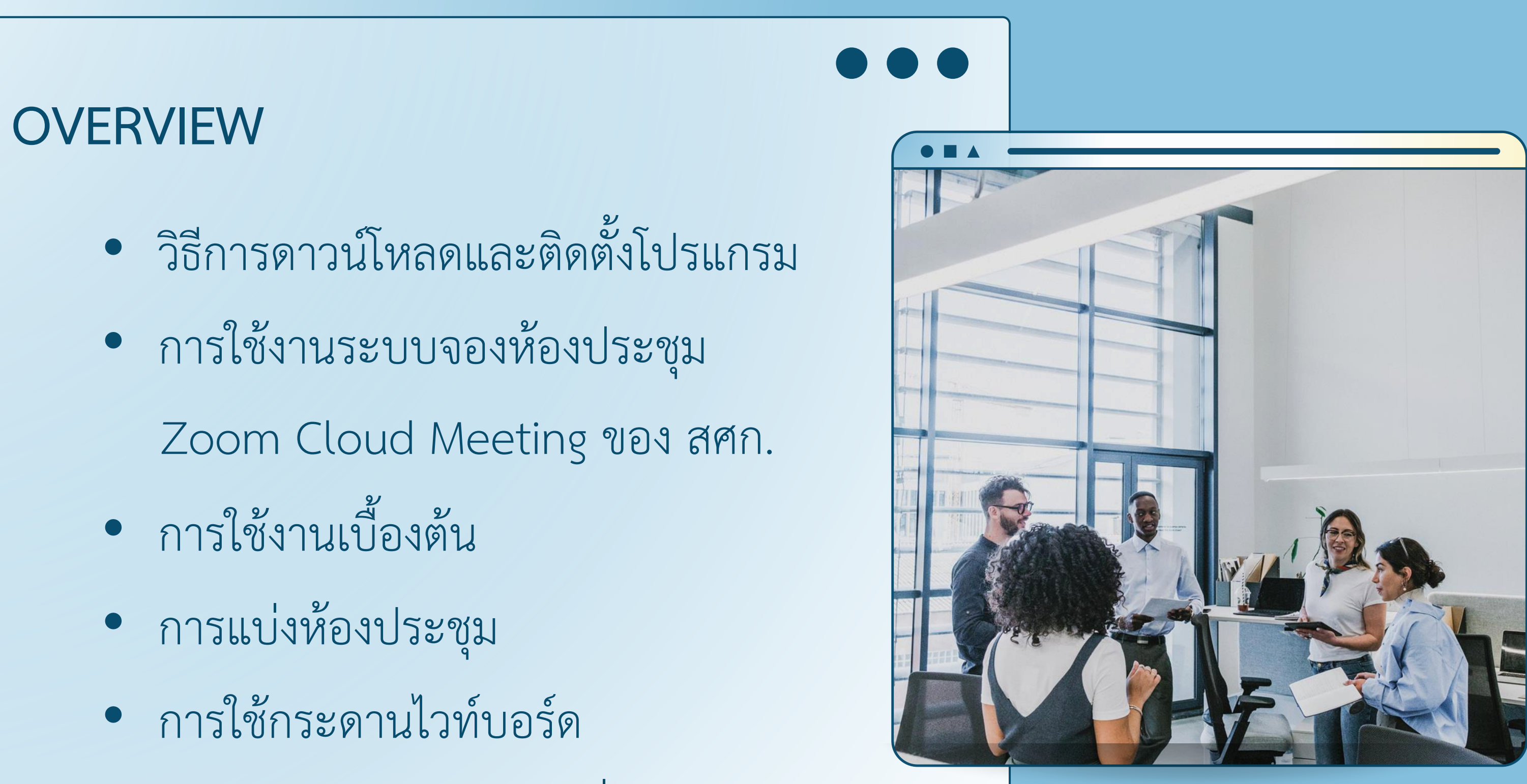

• การใช้แอพพลิเคชันเสริมอื่น ๆ

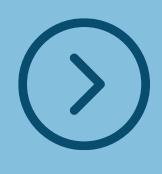

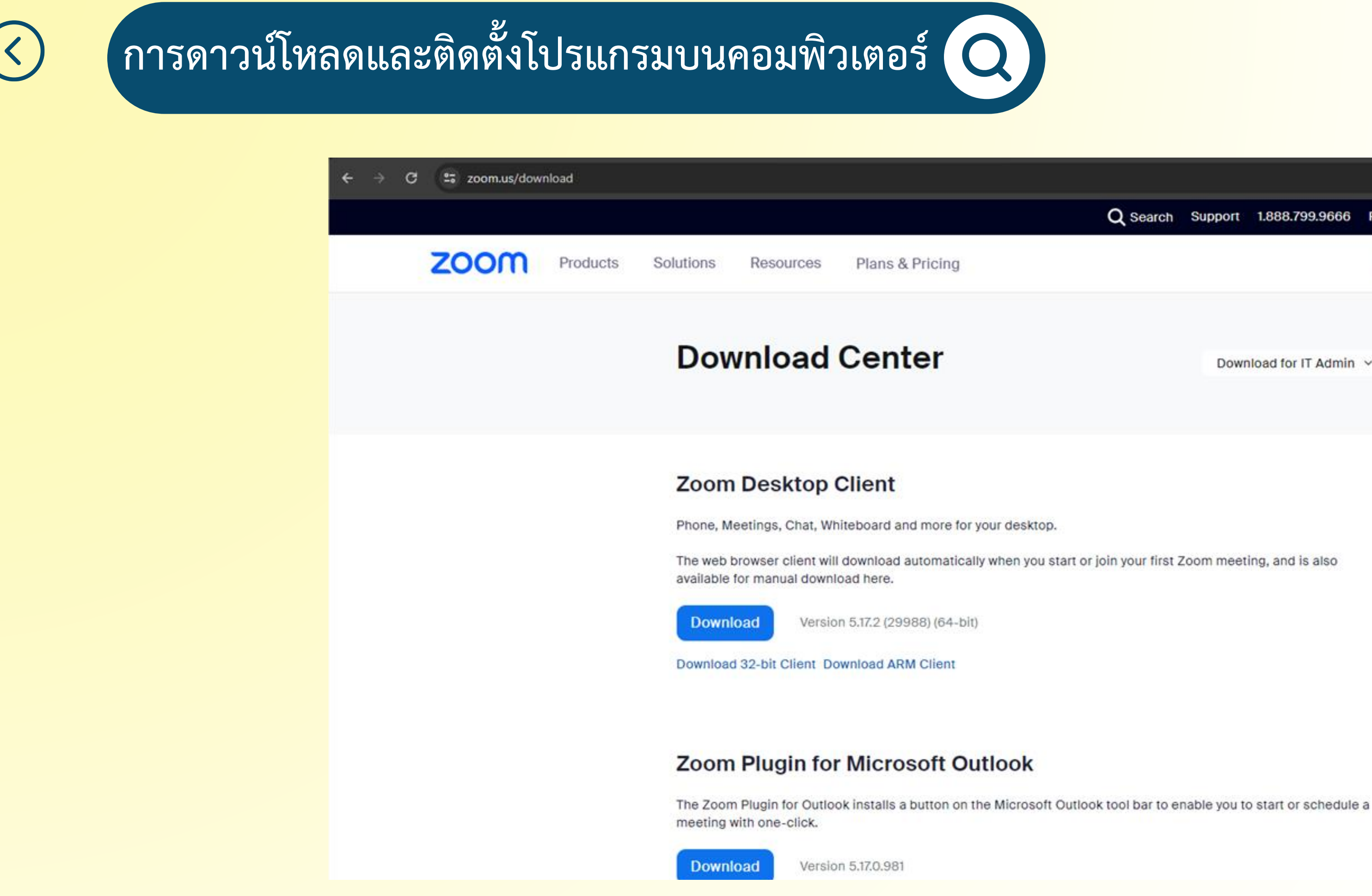

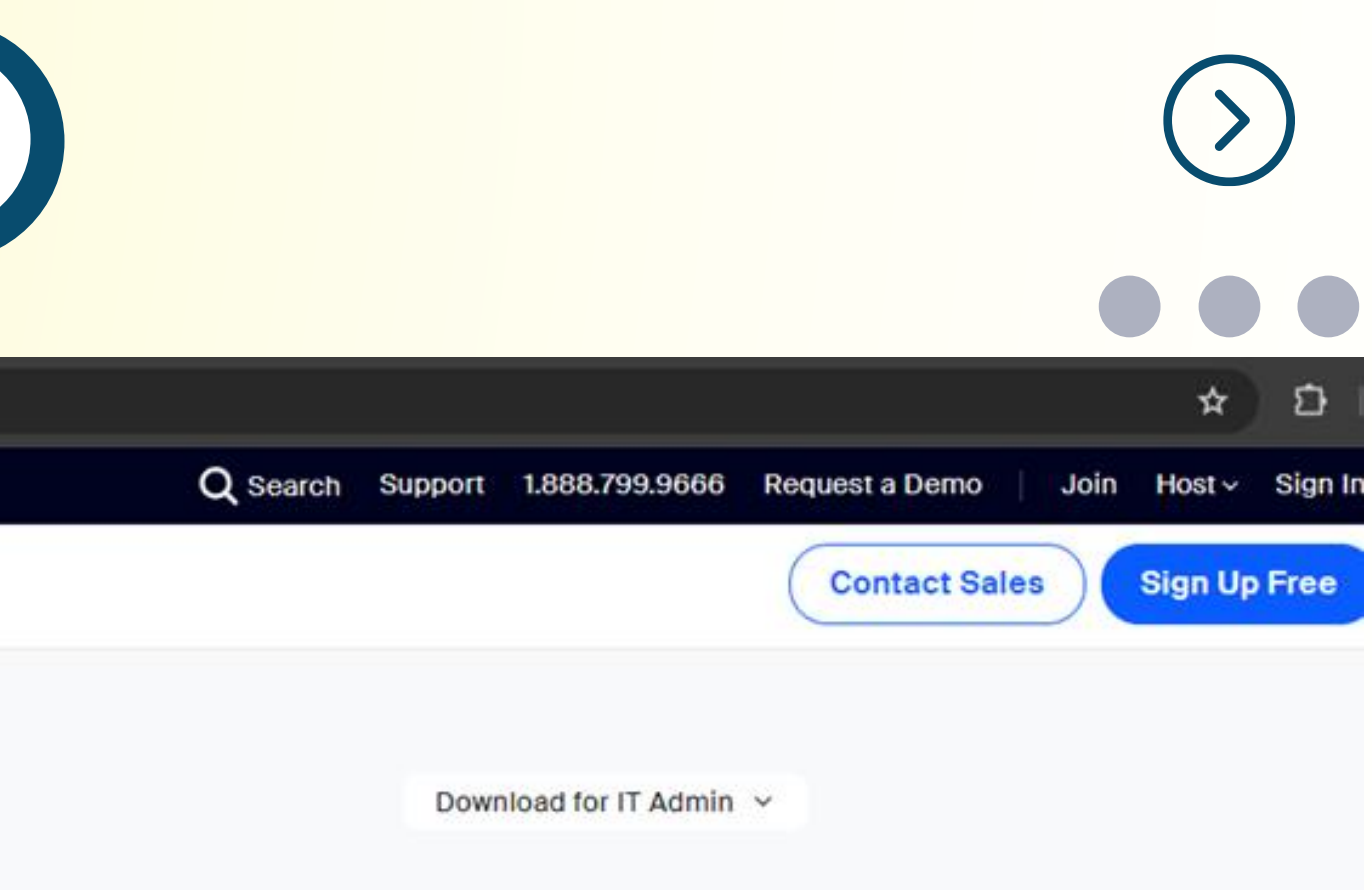

### https://zoom.us/download

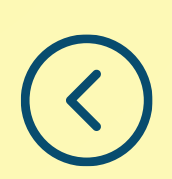

### **การดาวน์โหลดและติดตั้งโปรแกรม บนโทรศัพท์เคลื่อนที่และแท็บเล็ต**

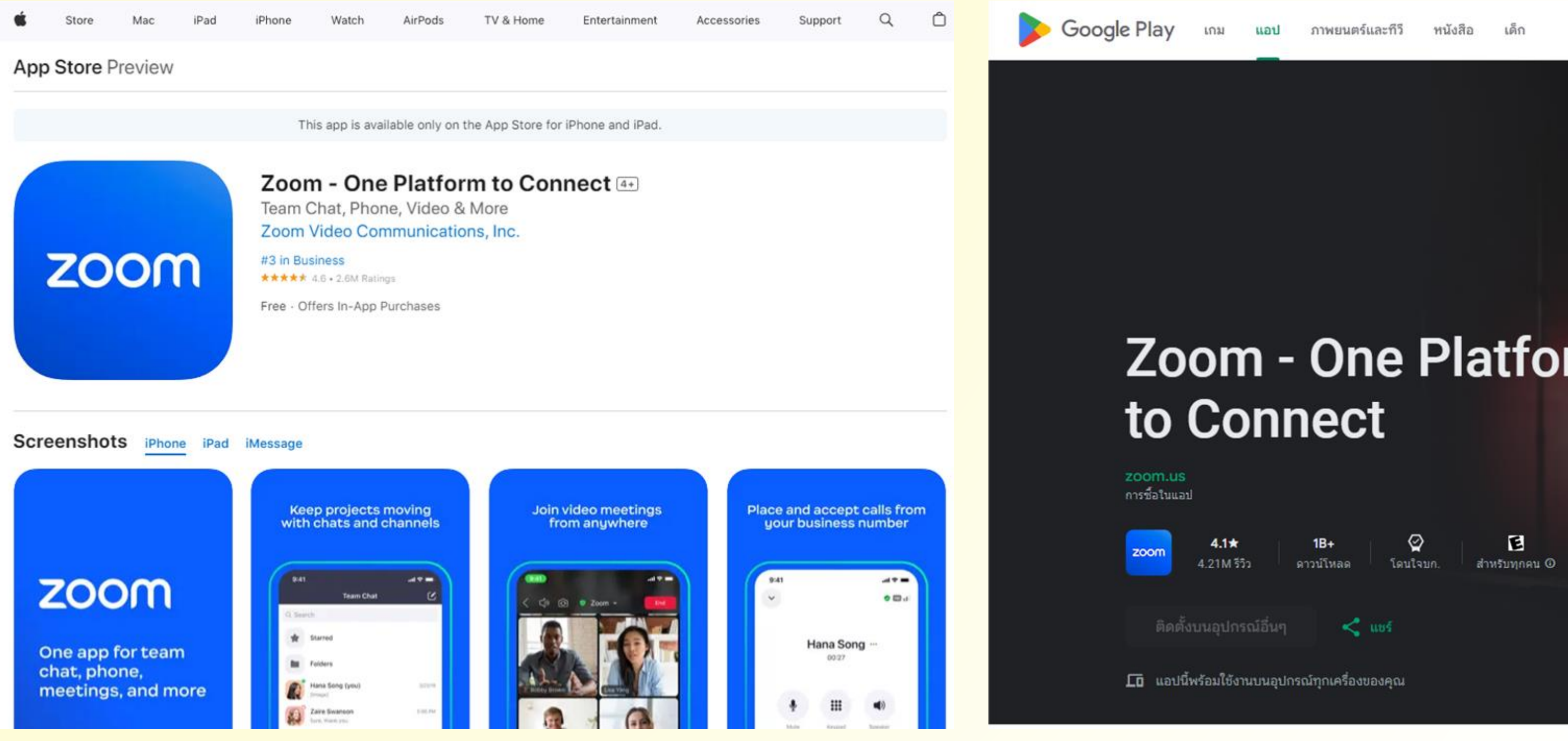

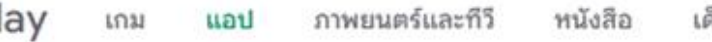

# **Zoom - One Platform**

# **การใช้งานระบบจองห้องประชุม ZOOM CLOUD MEETING ของ สศก.** จองห้องประชุม Zoom Cloud Meeting ของ สศก. ผ่านระบบสารสนเทศจากส่วนกลาง (Single Sign On) ของ สศก. https://sso.oae.go.th/

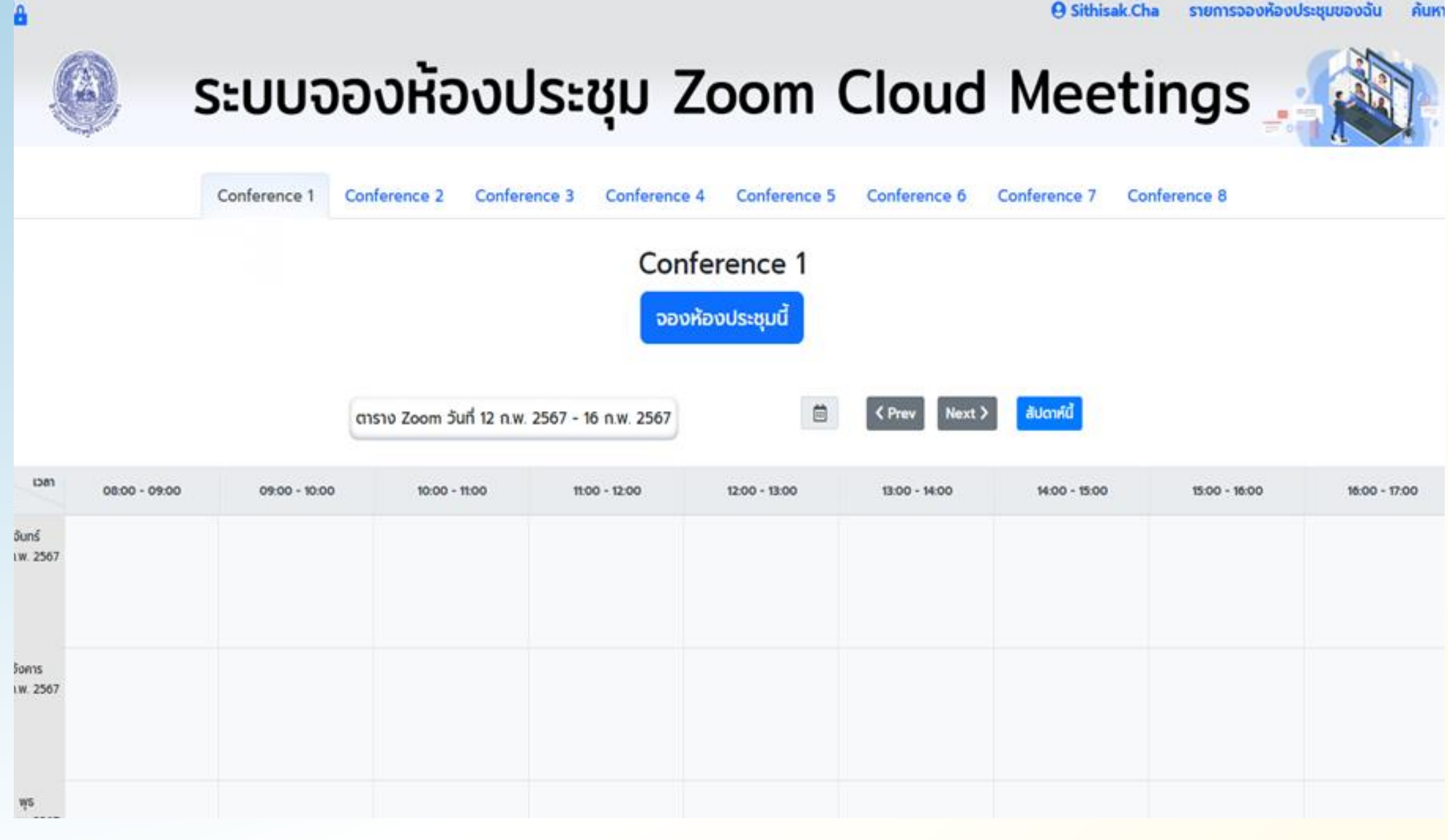

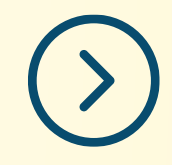

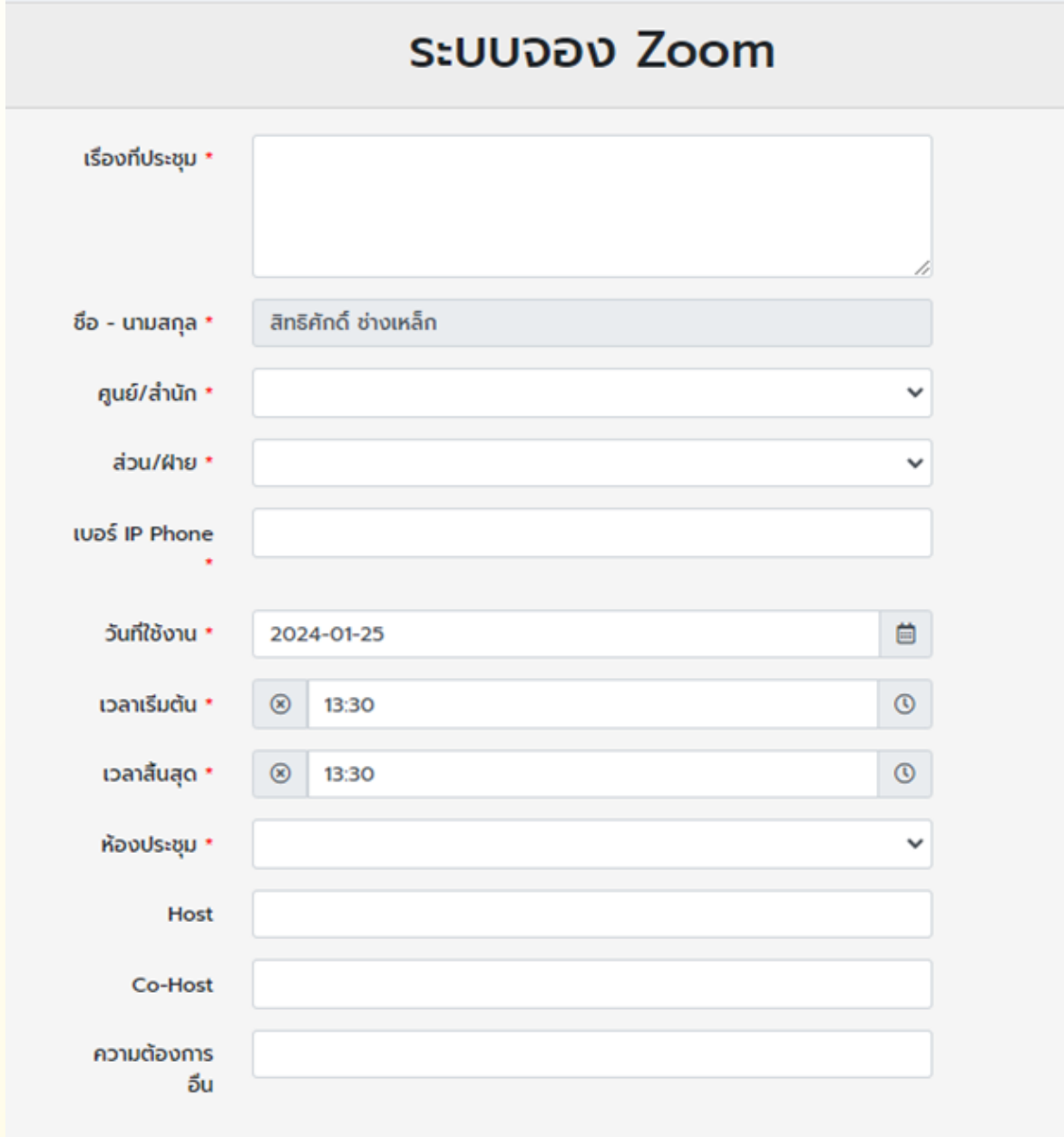

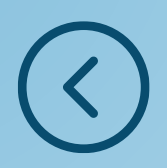

# **การใช้งานเบื้องต้น (1)**

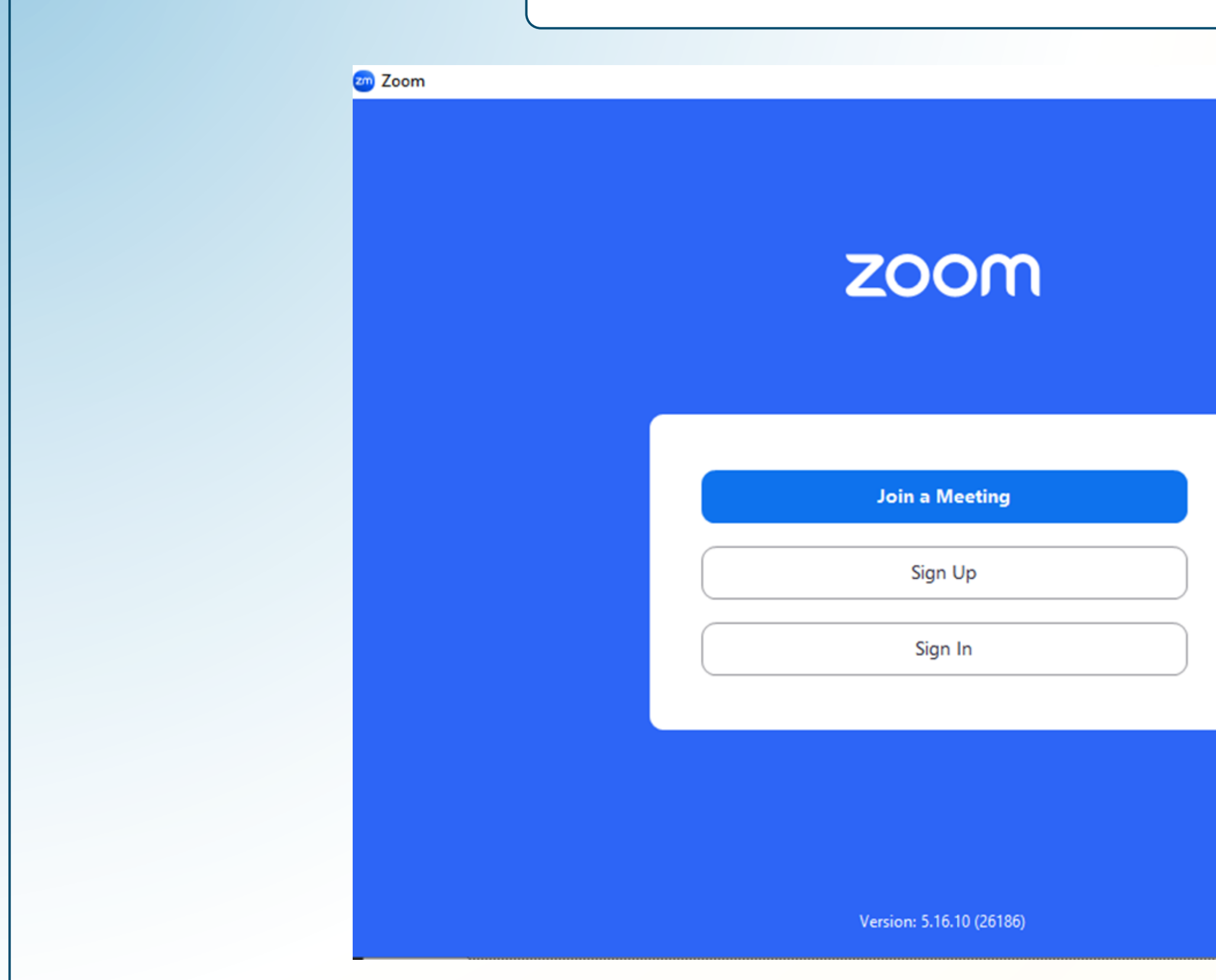

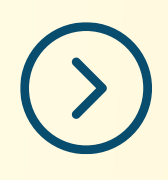

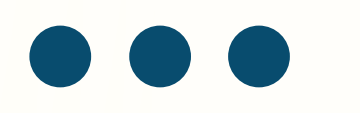

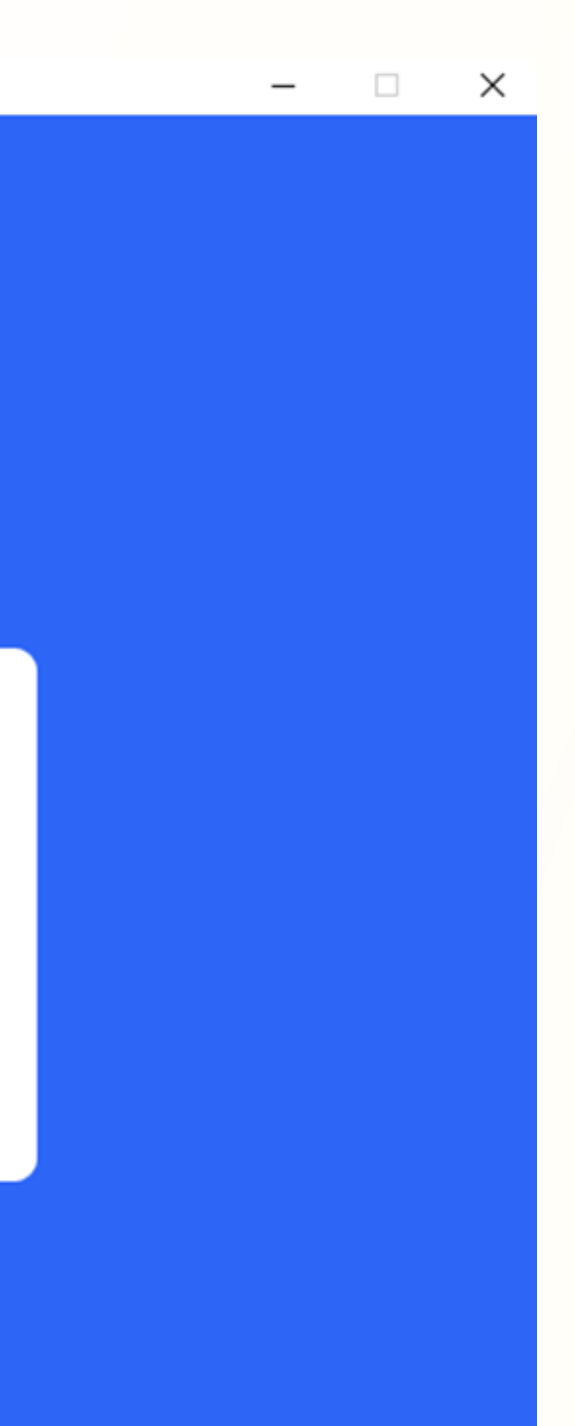

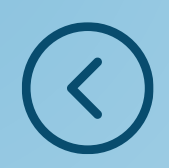

# **การใช้งานเบื้องต้น (2)**

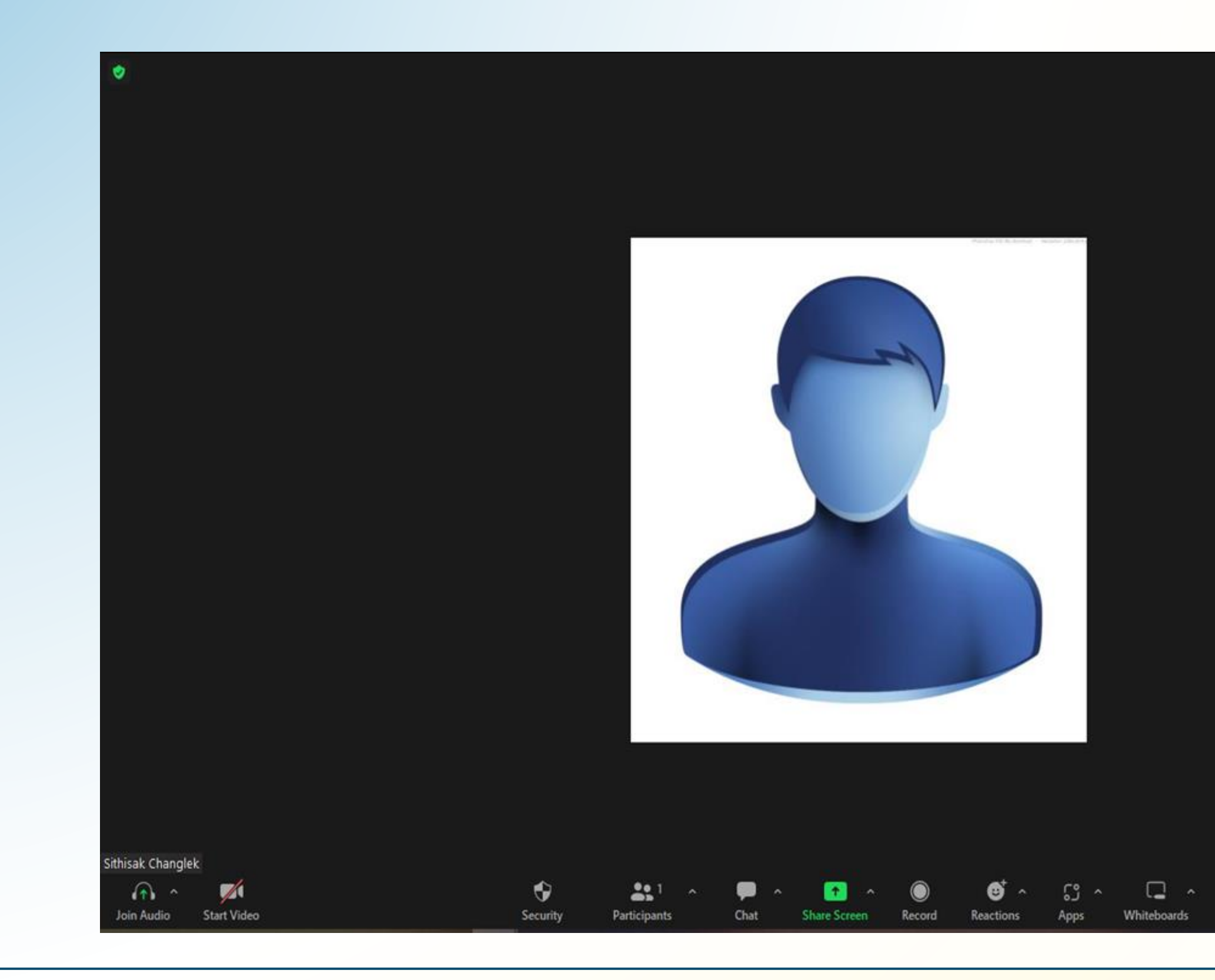

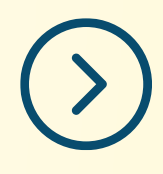

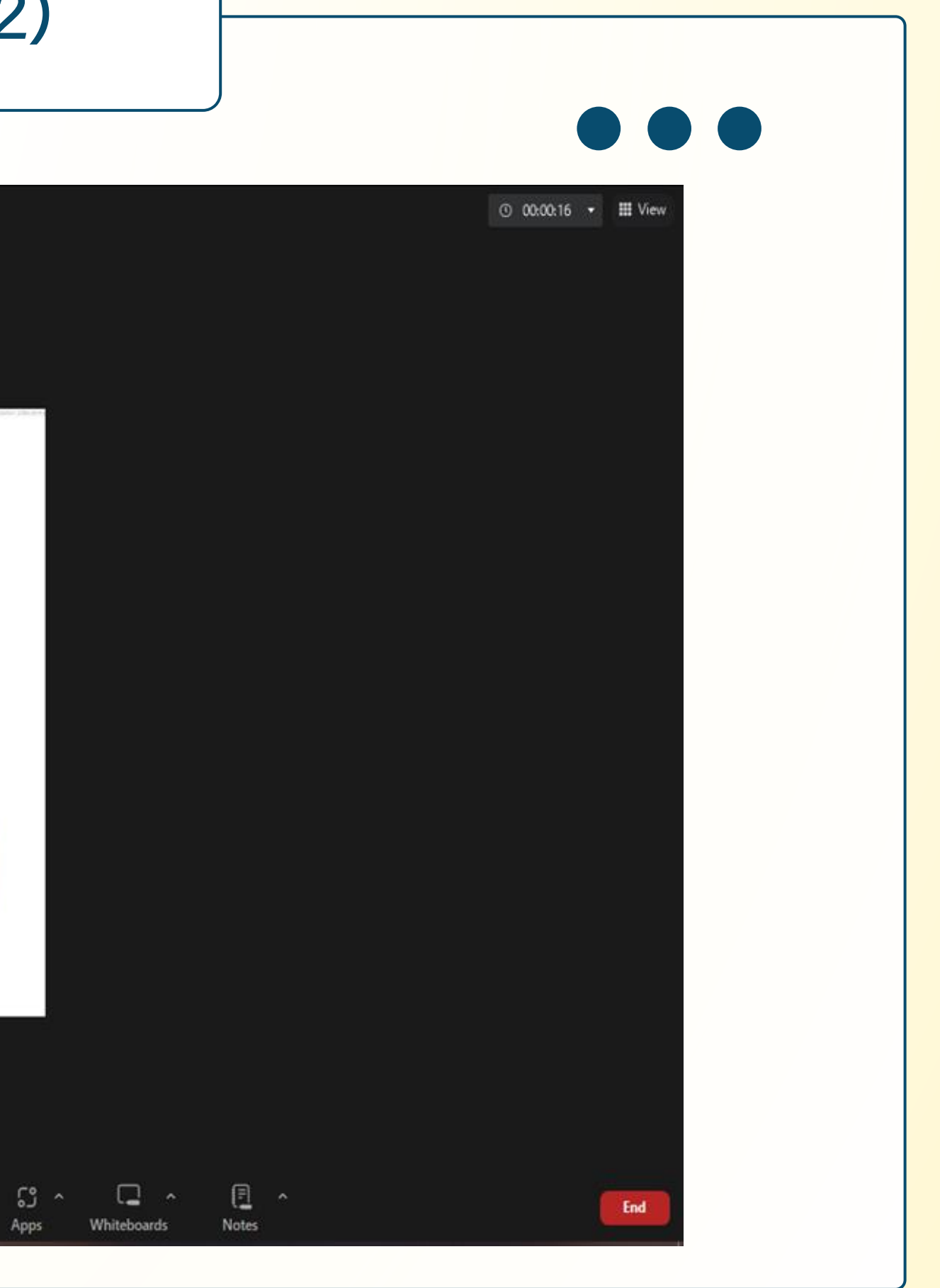

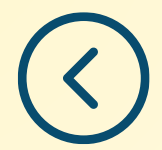

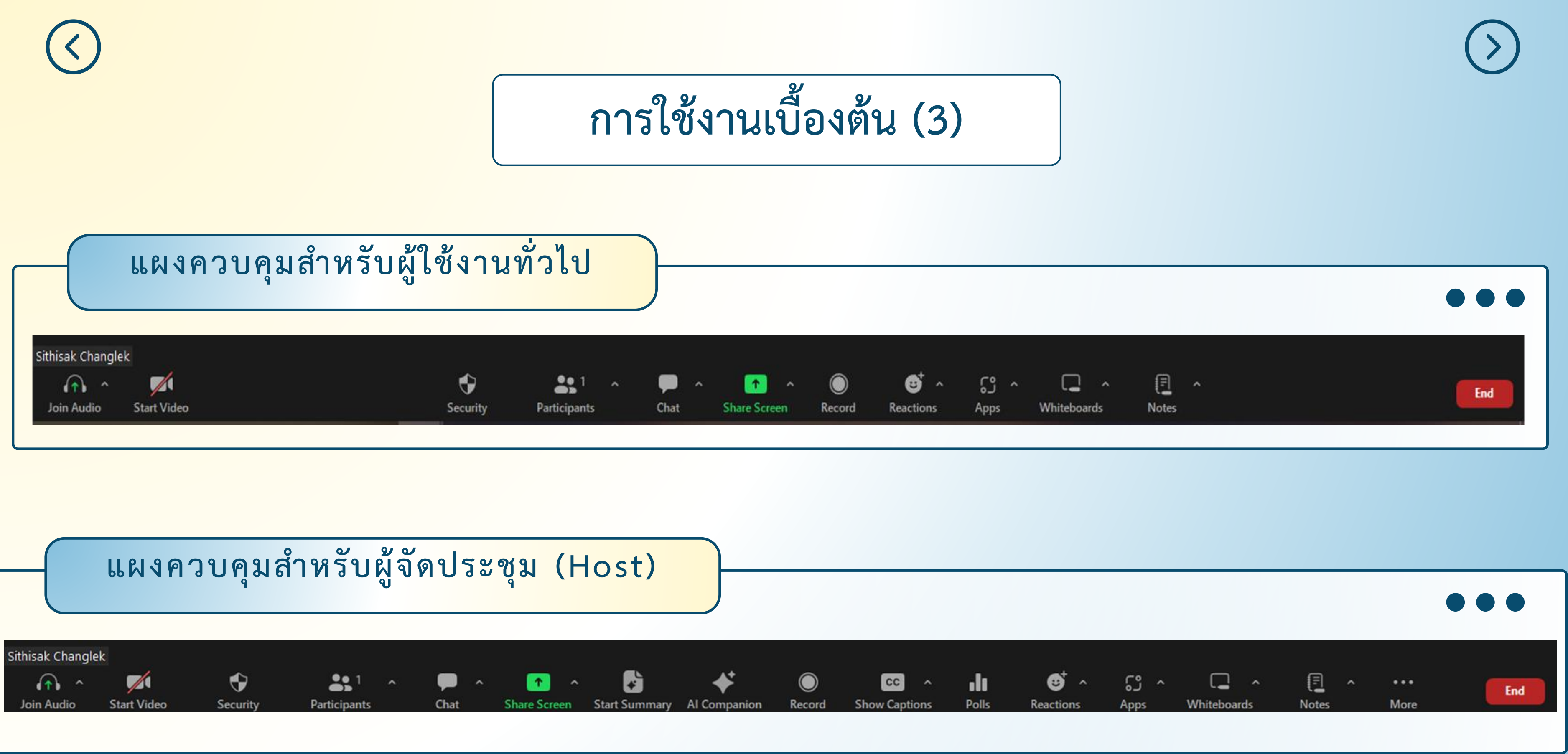

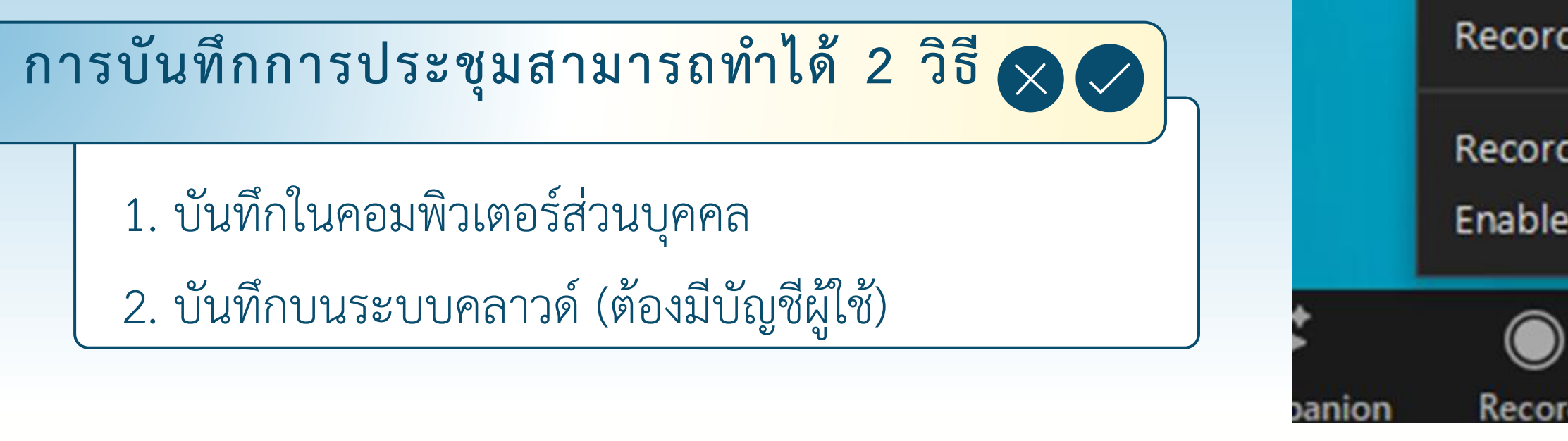

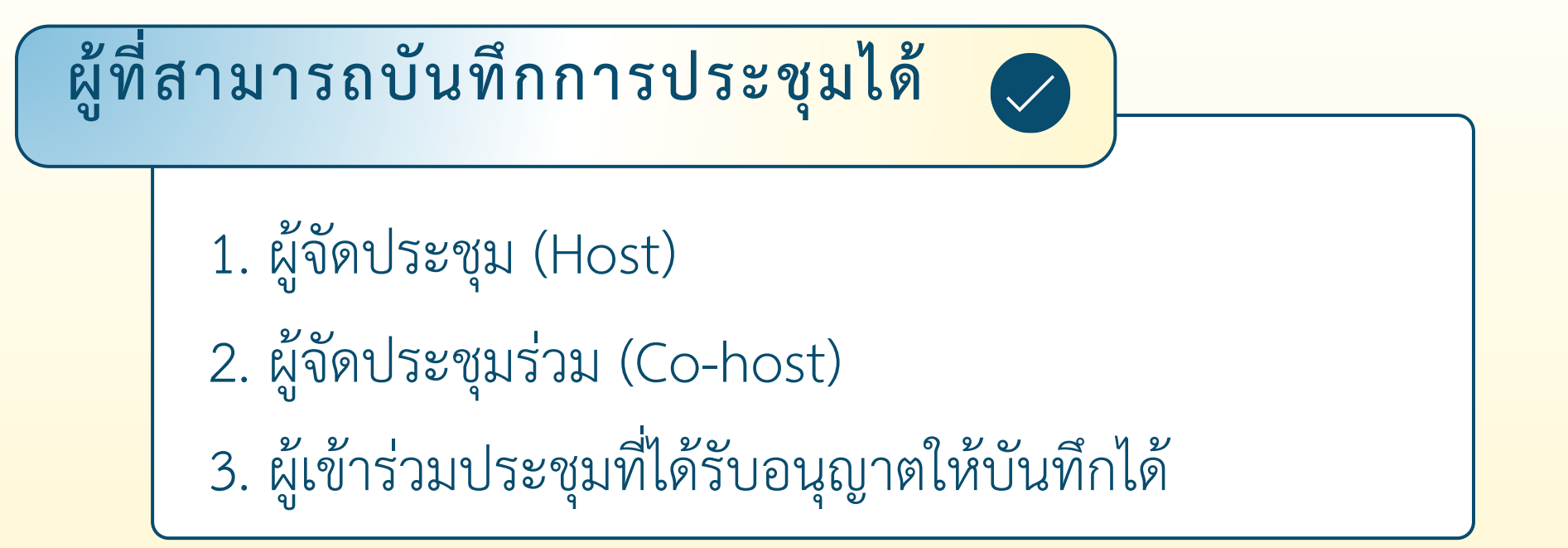

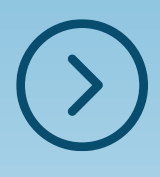

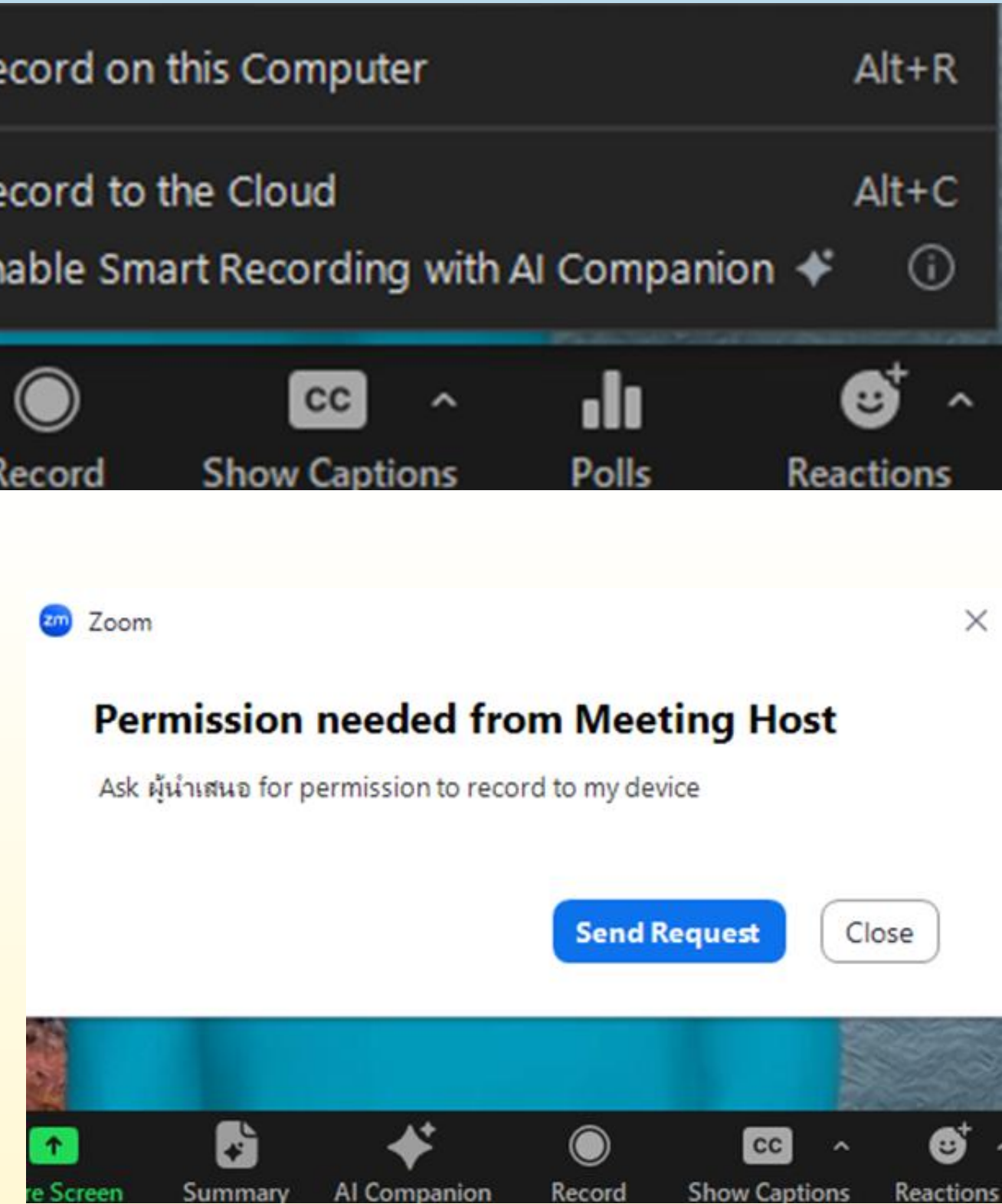

# **การบันทึกการประชุม**

# **การตั้งค่าใช้งาน (ส าหรับ Host)**

- ใช้แชทข้อความสื่อสาร
- เปลี่ยนชื่อตนเอง
- เปิดไมโครโฟน
- เปิดวิดีโอ
- แชร์กระดานไวท์บอร์ด
- ข้อความ/โน้ต
- อนุญาตให้ใช้แอพพลิเคชันเสริม
- ตั้งเวลาการประชุม

 $\bullet$ 

- ล็อคห้องให้ไม่สามารถเข้าได้
- สร้างห้องรอให้รออนุมัติ
- ซ้อนรูปโปรไฟล์

แชร์จอ

### อนุญาตให้ผู้เข้าร่วมบันทึกไฟล์การประชุม ผู้เข้าร่วมประชุมต้องขออนุญาตบันทึกไฟล์การ

ประชุม

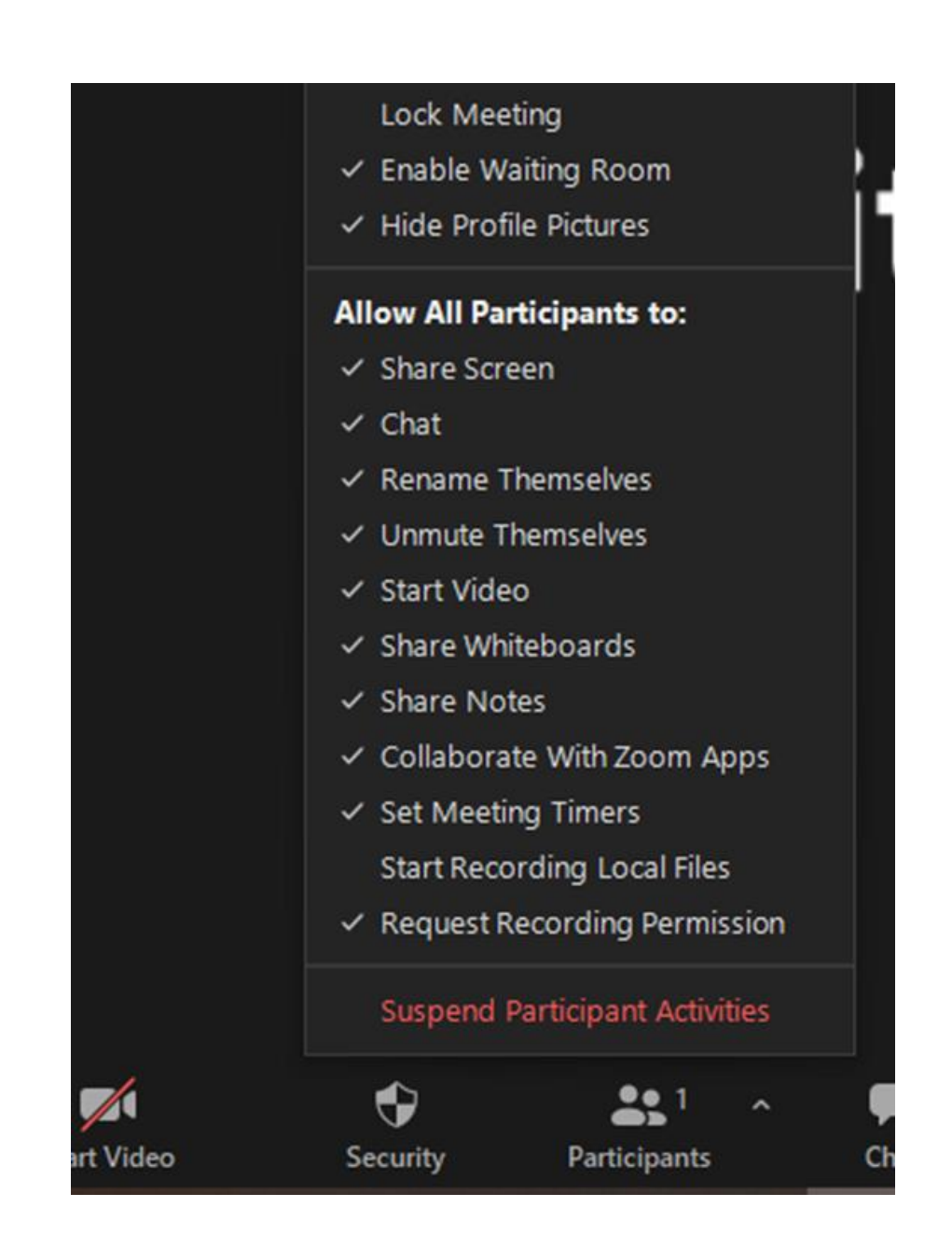

# **ผู้เข้าร่วมประชุม**

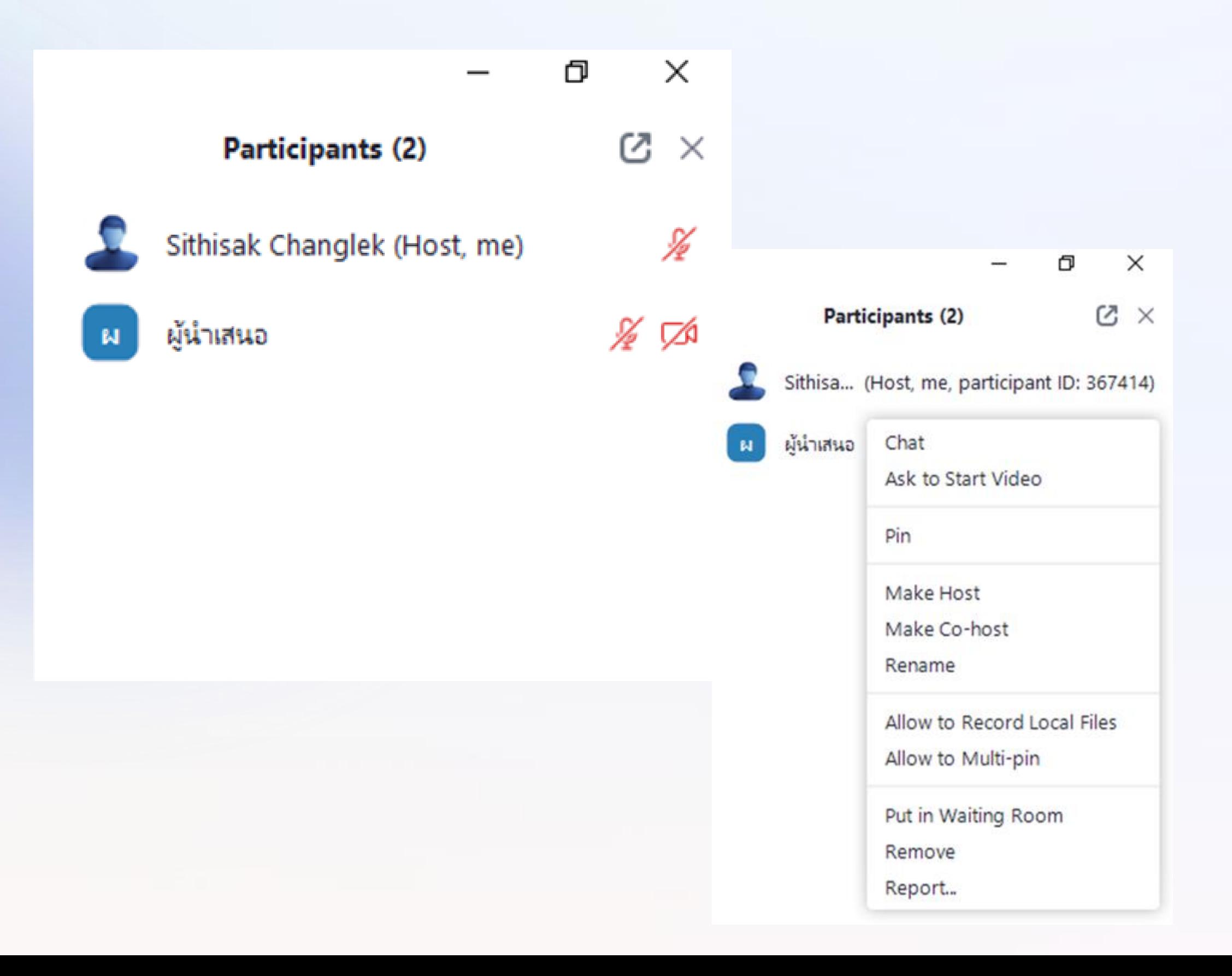

แชท  $\blacktriangledown$ ขอให้เปิดกล้องวิดีโอ  $\blacktriangledown$ ปักหมุด  $\blacktriangledown$ แต่งตั้งให้เป็น host  $\overline{\mathbf{v}}$ แต่งตั้งให้เป็น co -host  $\overline{\mathbf{v}}$ เปลี่ยนชื่อ อนุญาตให้บันทึกการประชุม อนุญาตให้ปักหมุดได้หลายคน  $\blacktriangledown$ อนุญาตให้บันทึกการประชุม ย้ายผู้เข้าร่วมไปอยู่นอกห้องประชุม ลบผู้เข้าร่วมออกจากห้องประชุม รายงานผู้ใช้  $\blacktriangledown$ 

### **การปรับแต่งจอแสดงผล (1)**

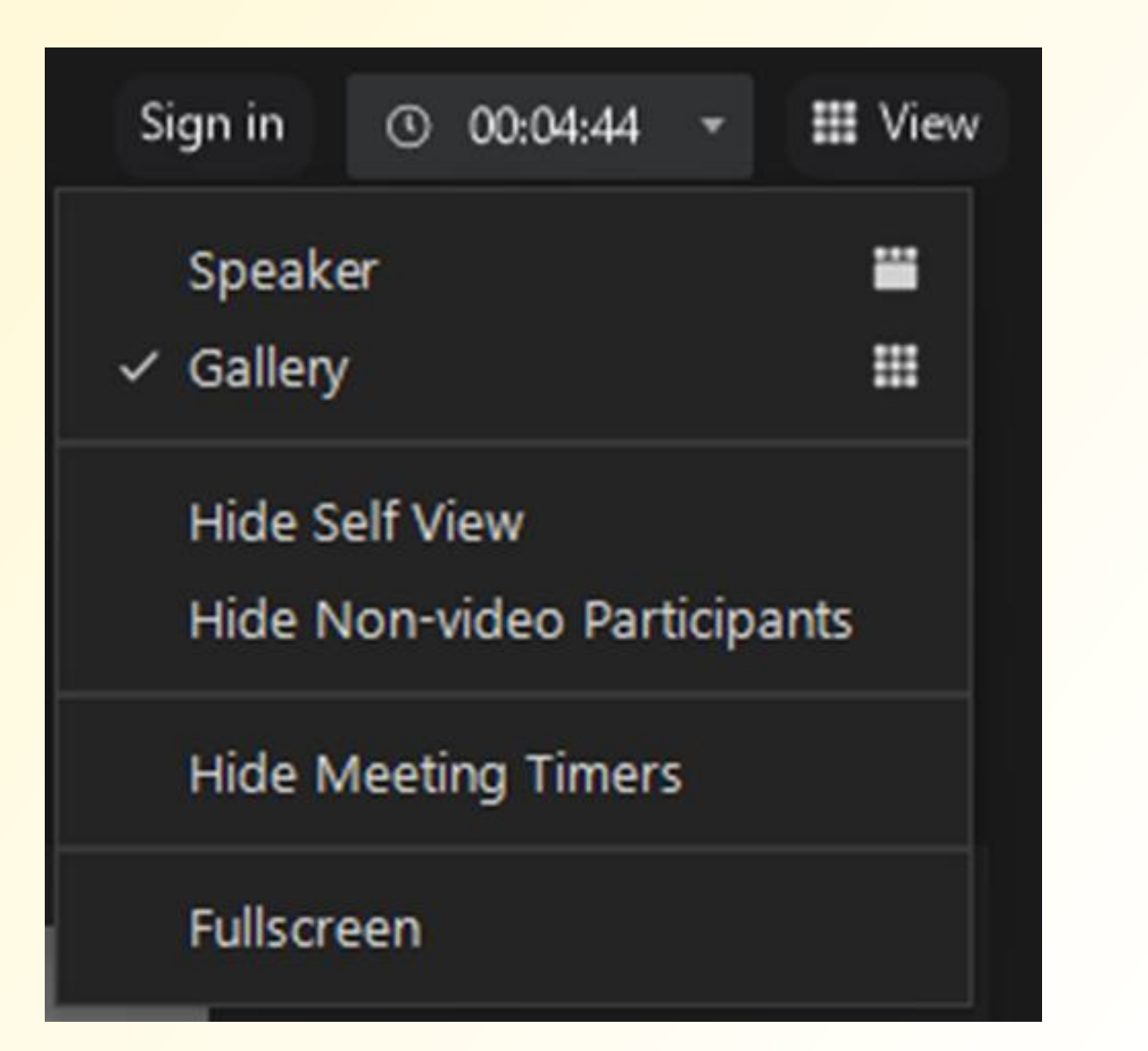

 $\langle$ 

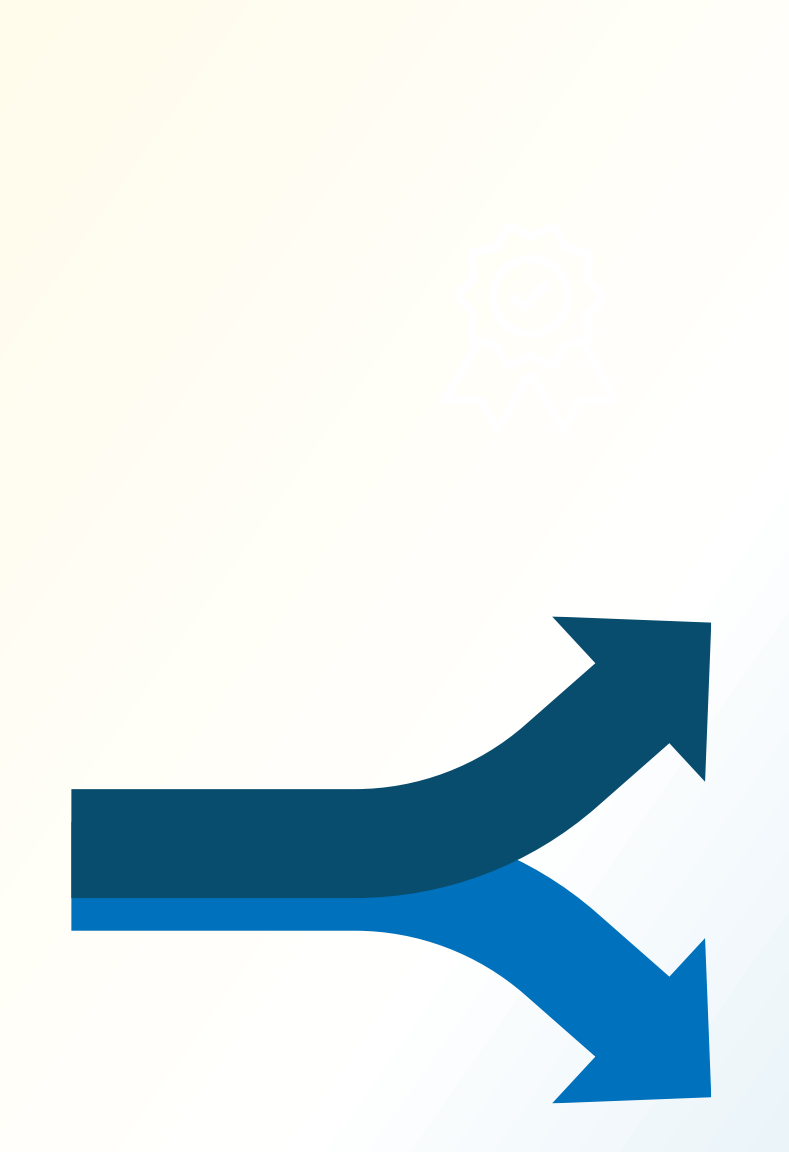

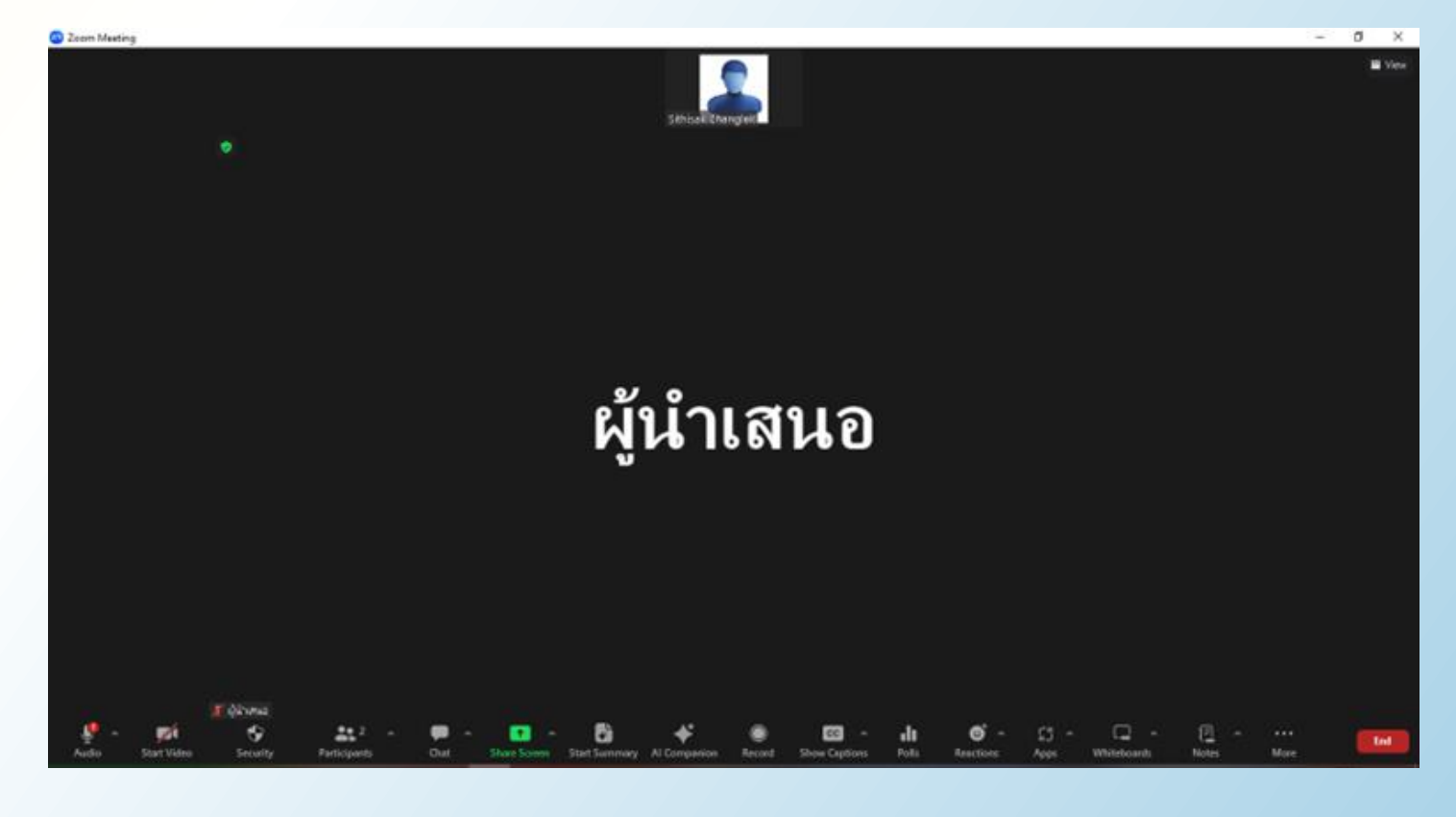

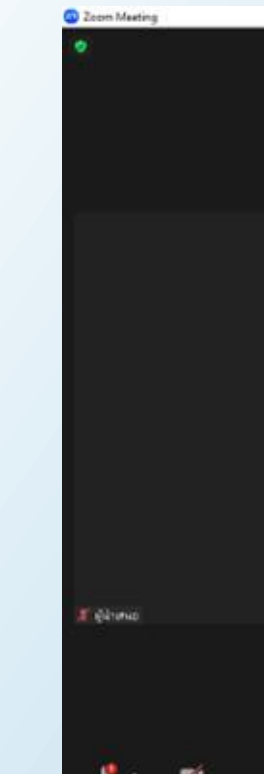

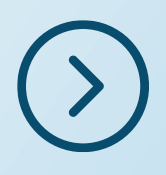

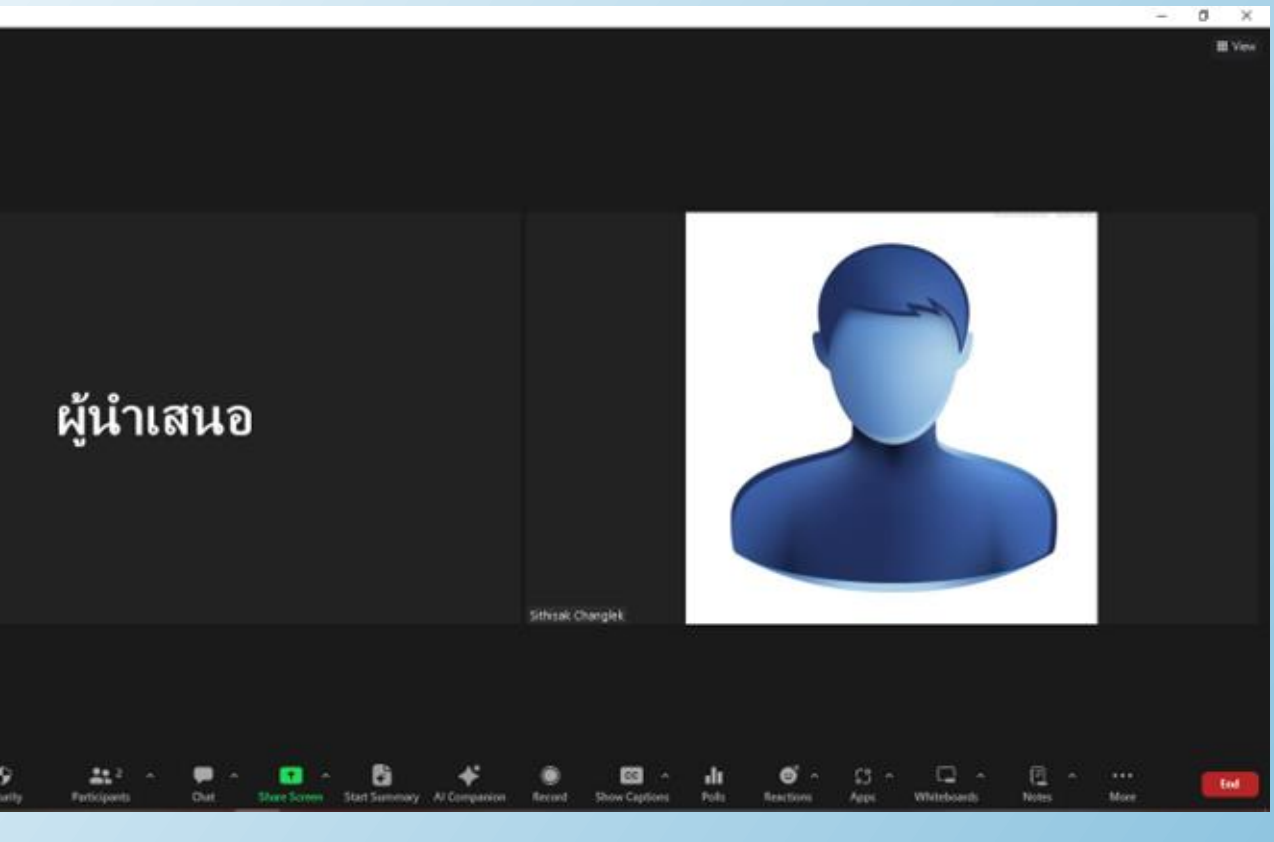

### **การปรับแต่งจอแสดงผล (2)**

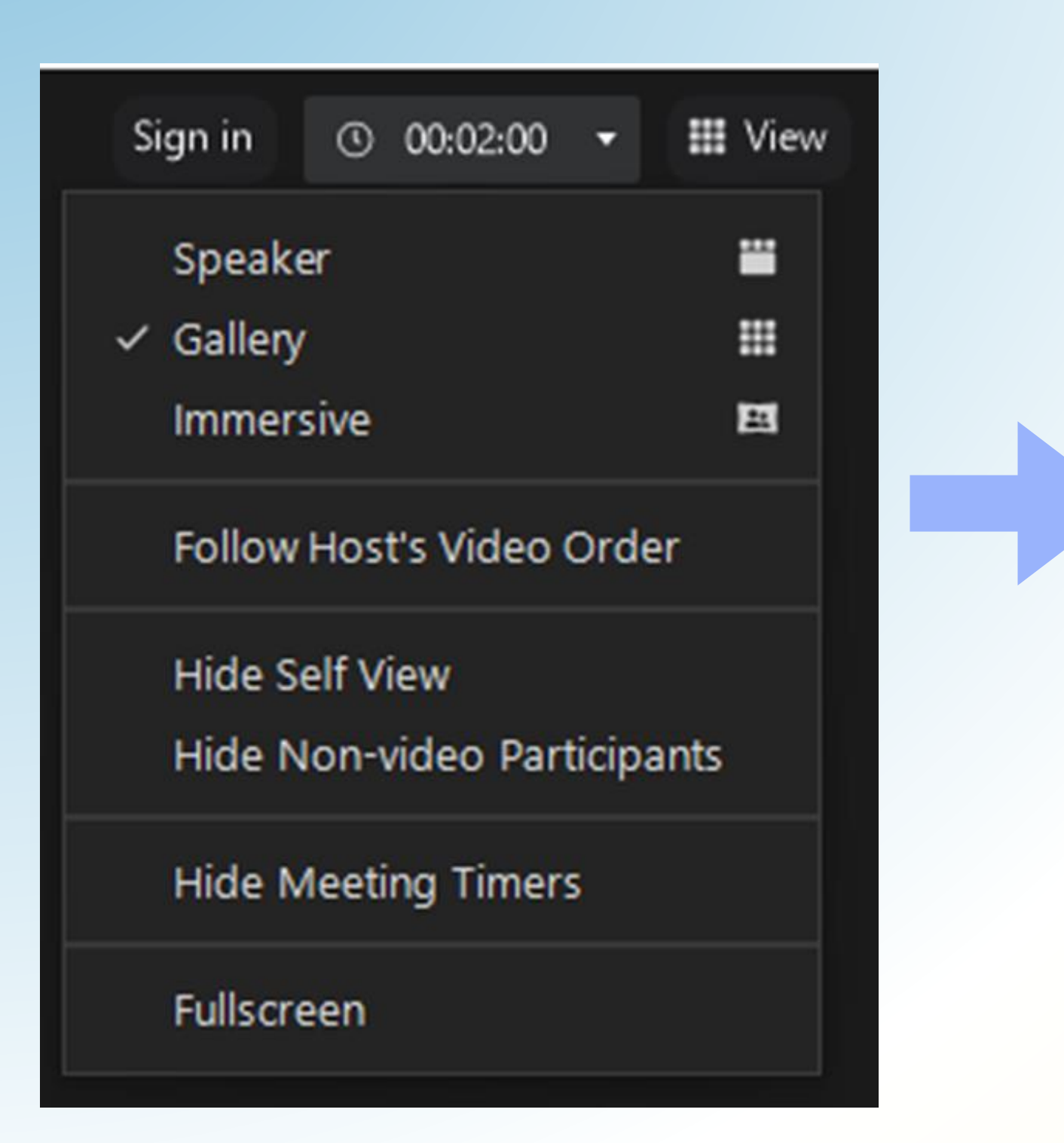

 $(\langle \rangle)$ 

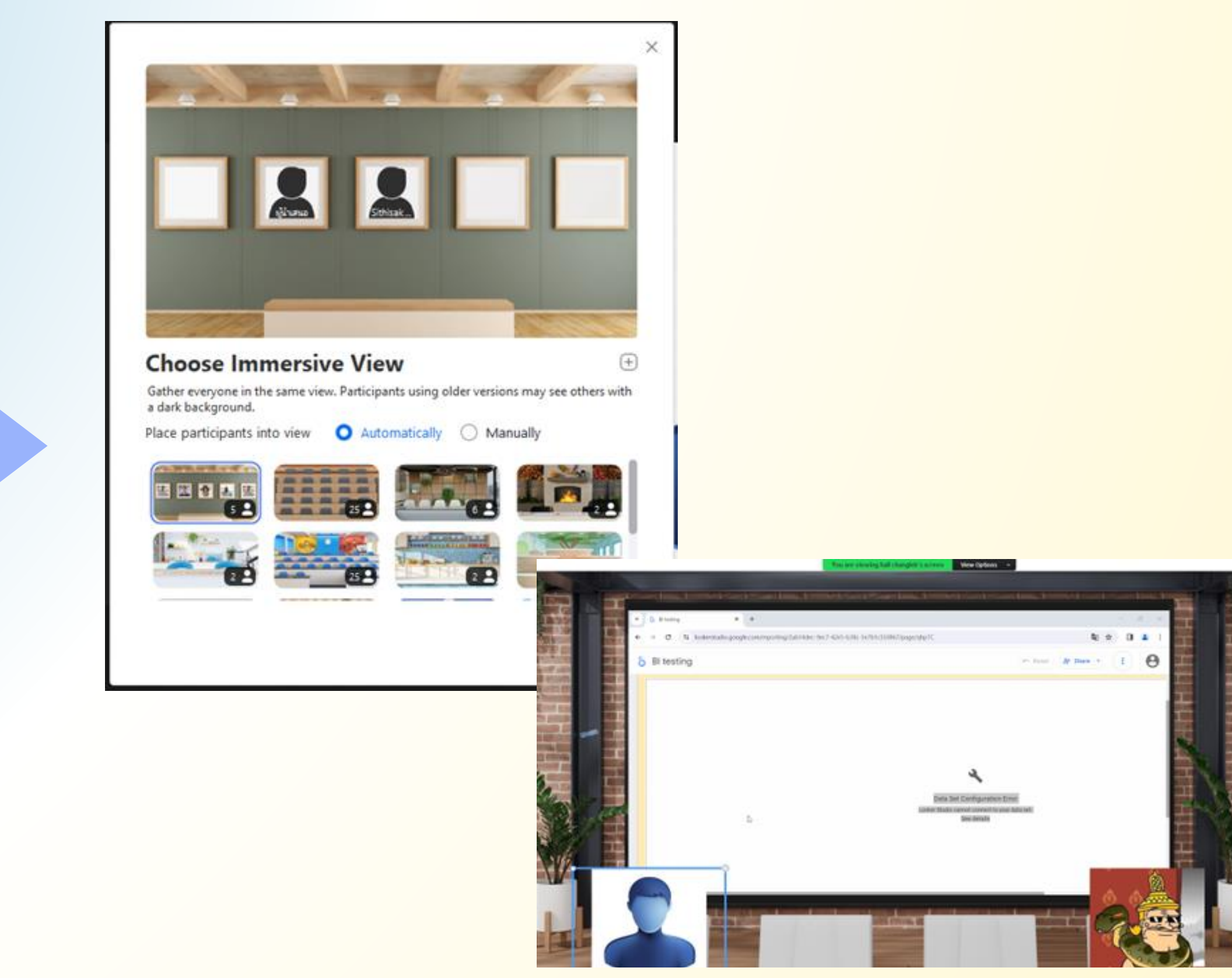

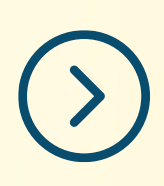

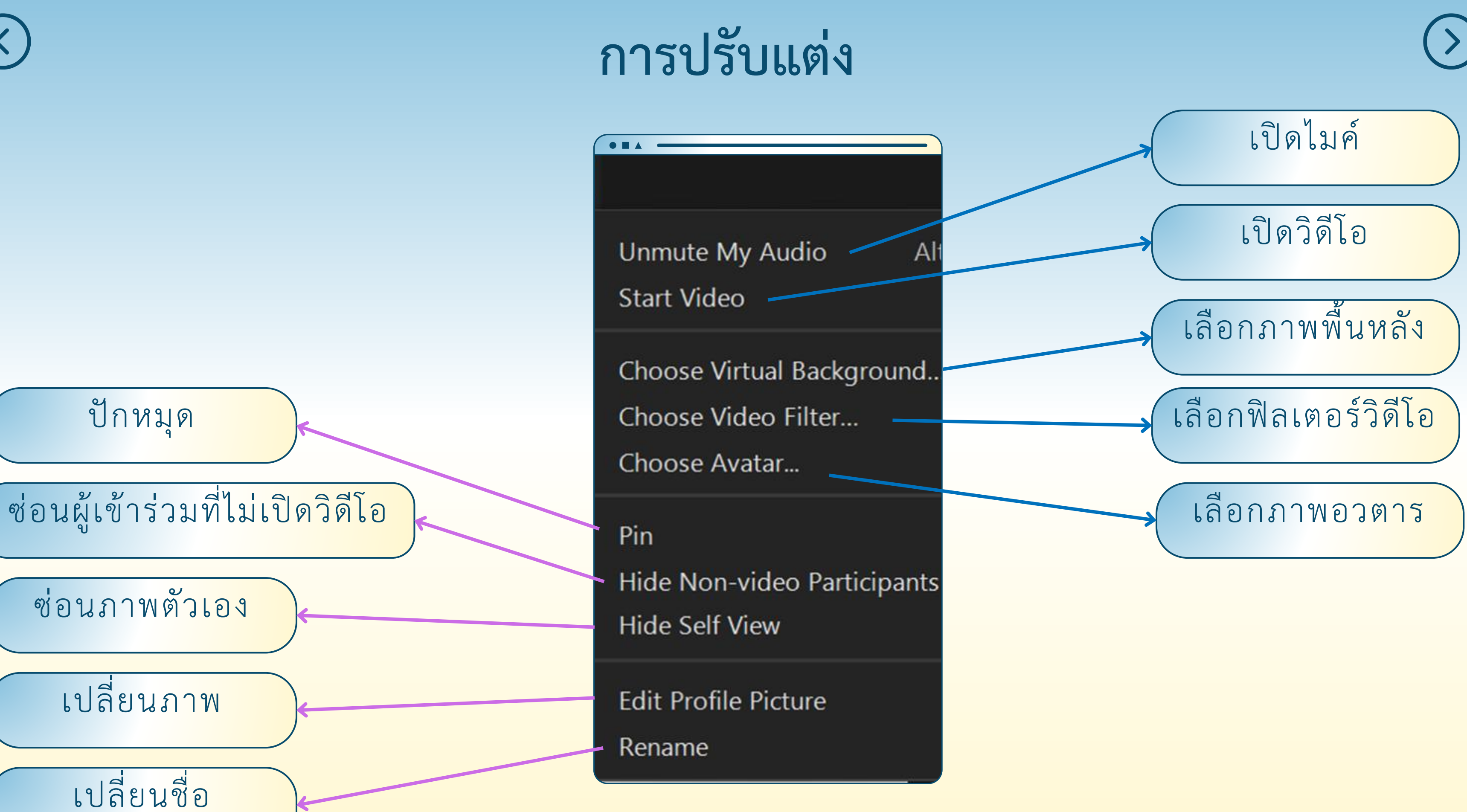

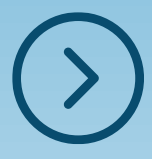

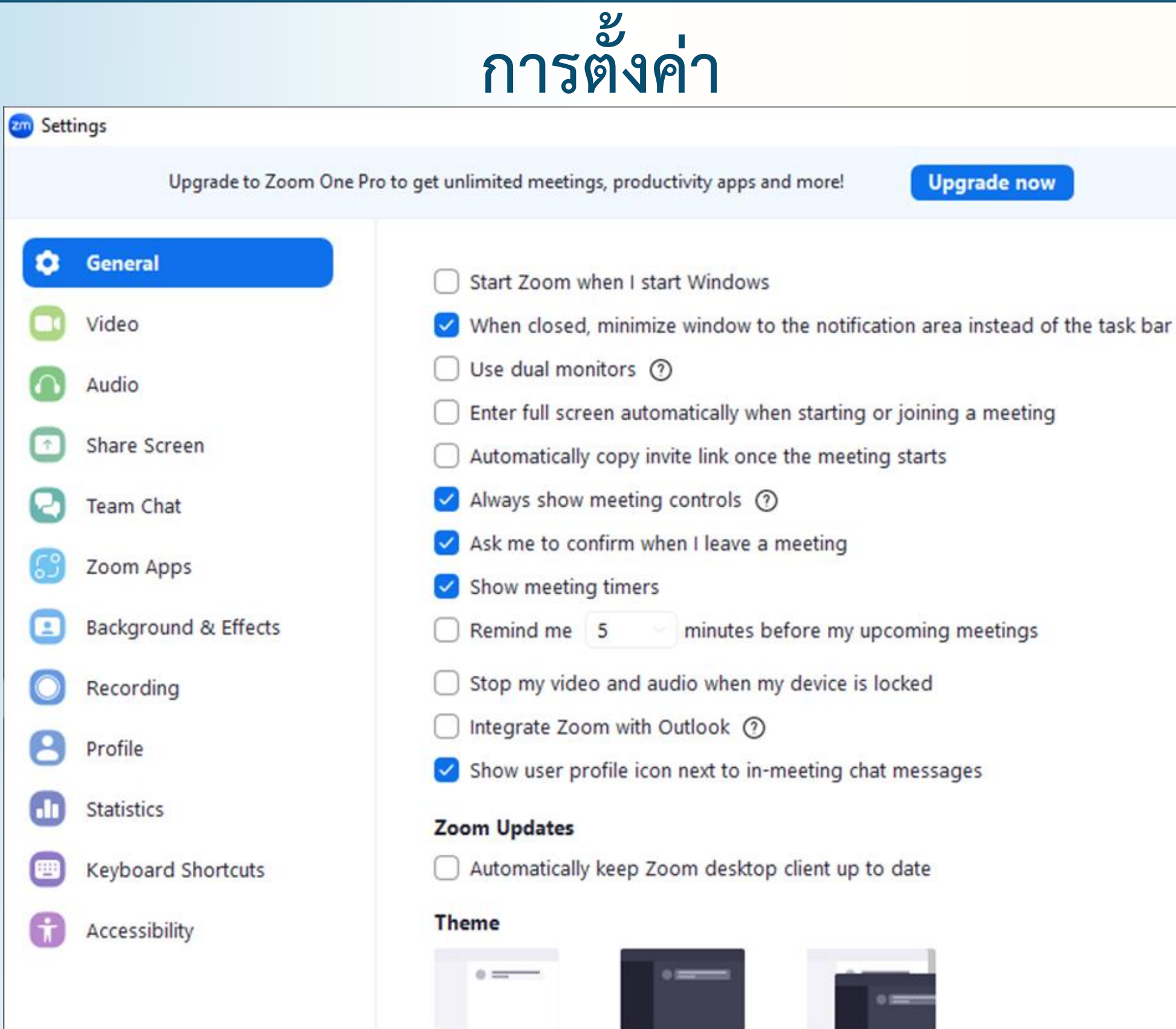

**O** Light

View More Settings [Z]

 $\bigcirc$  Dark

۰

ш

œ

G

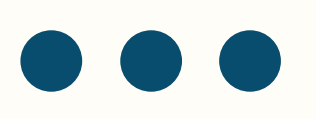

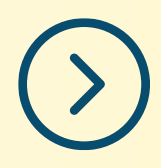

### **Upgrade now**

◯ Use system setting

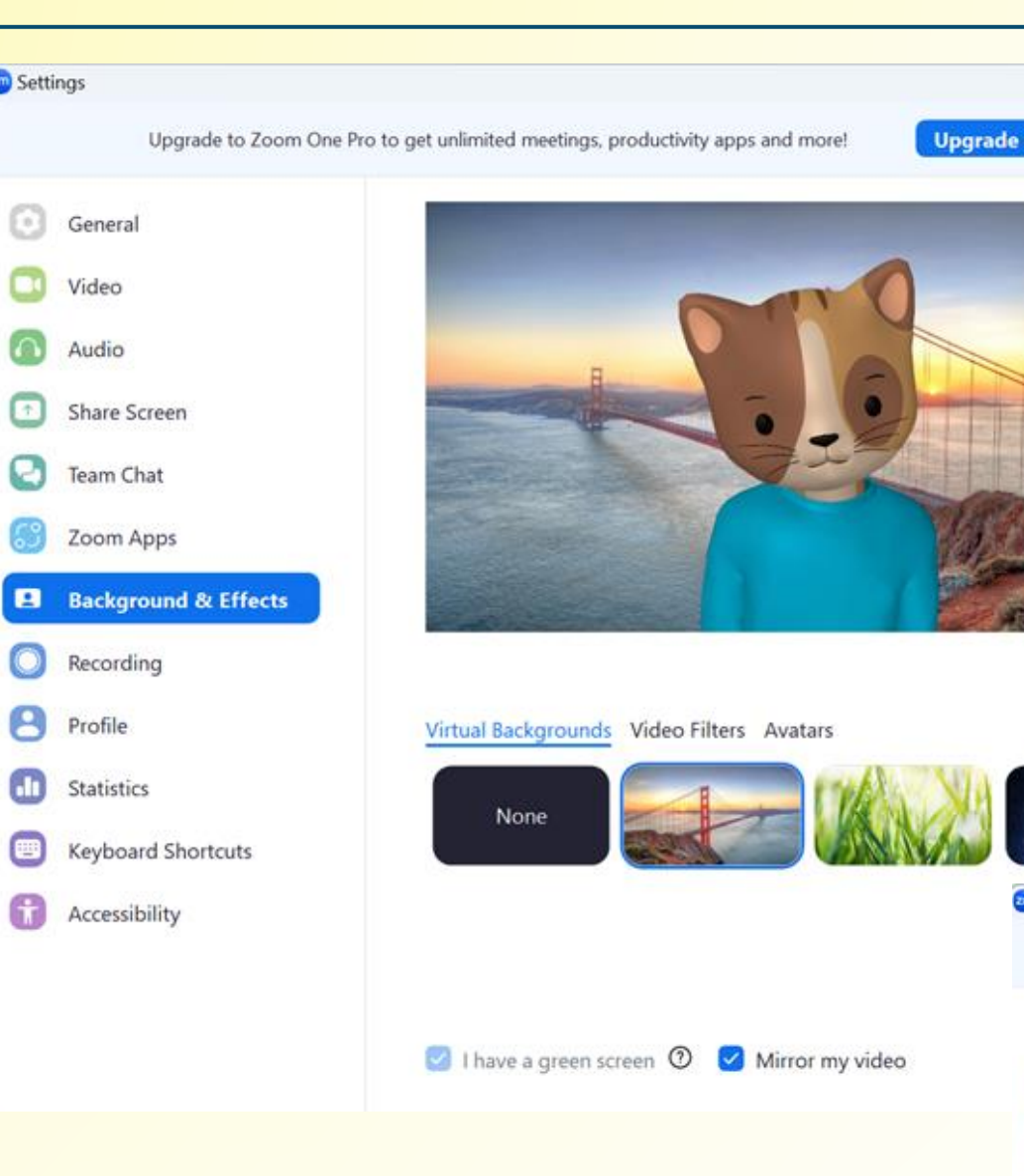

### **การตั้งค่าฉากหลังและอวตาร**

การสร้างอวตารจำเป็นต้องมี กล้องวิดีโอ ทั้งนี้เราสามารถ เพิ่มรูปฉากหลังและอวตาร จากไฟล์อื่นที่เรามีอยู่ในเครื่องได้

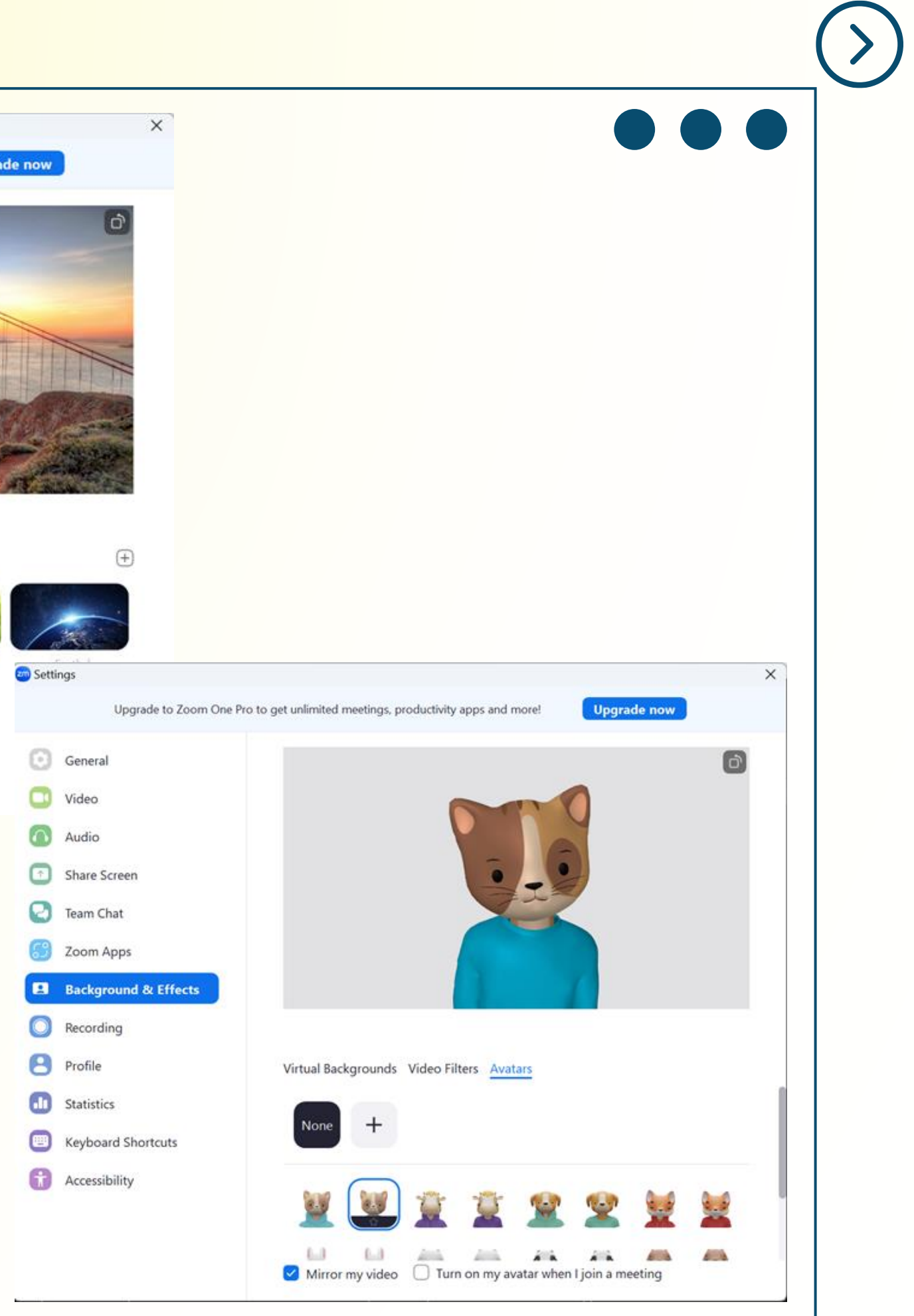

### **การแชร์หน้าจอ**

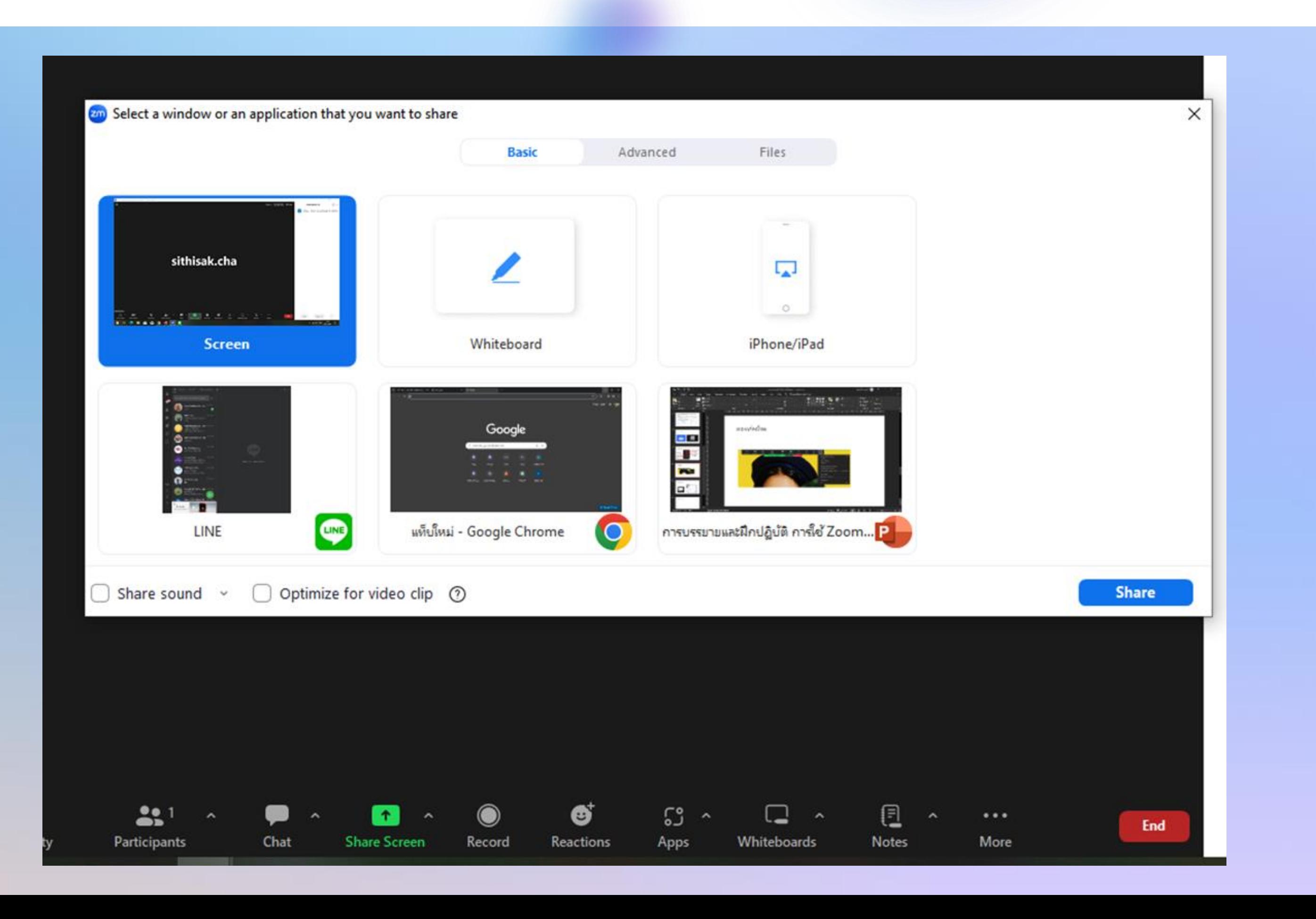

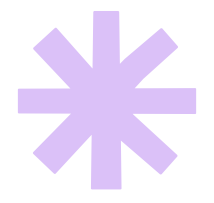

## **การแชร์ไฟล์ประเภทต่าง ๆ**

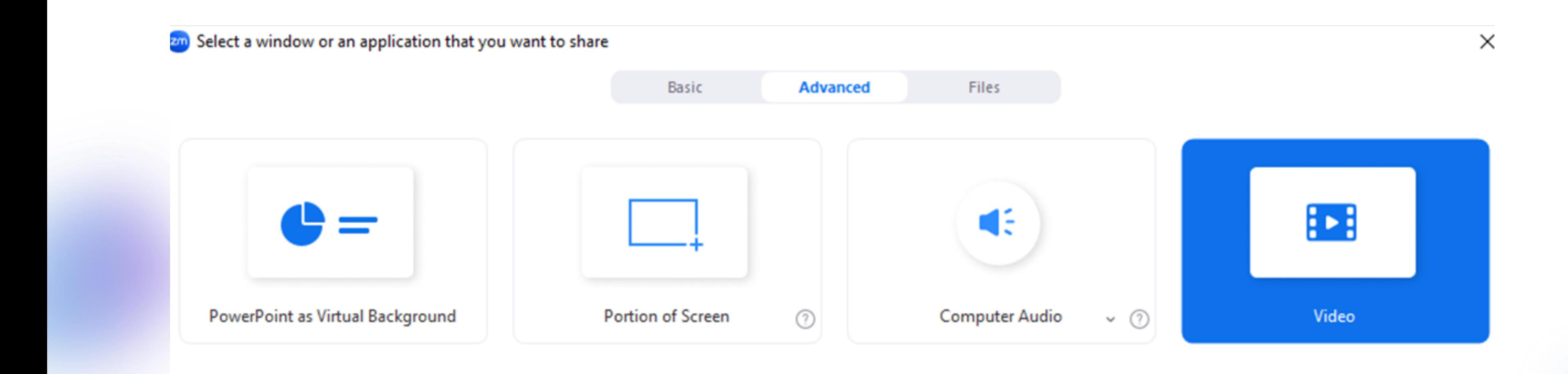

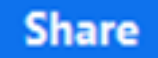

### **การแชร์ไฟล์จากระบบคลาวด์**

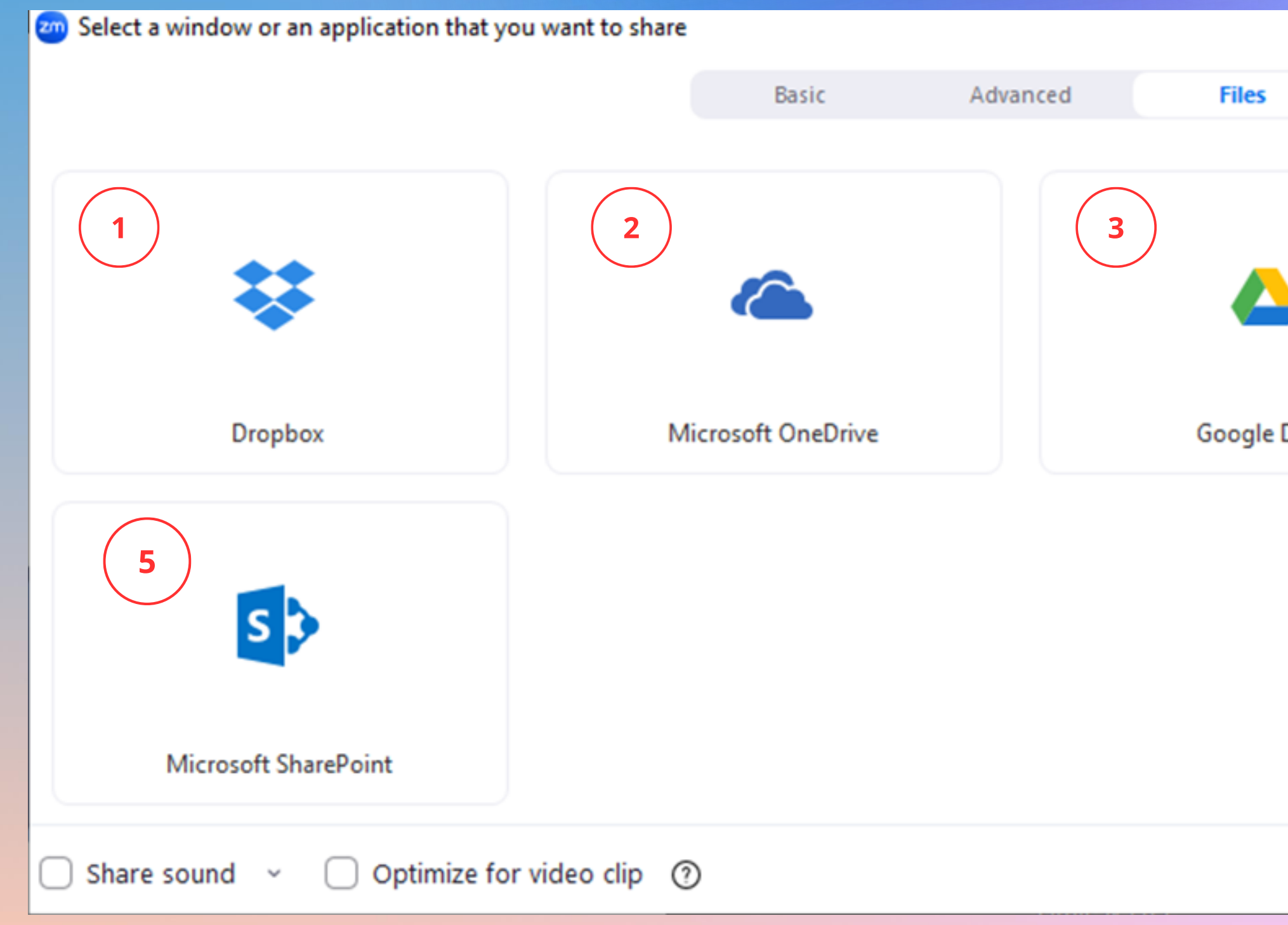

1. แชร์ไฟล์จาก Dropbox 2. แชร์ไฟล์จาก OneDrive 3. แชร์ไฟล์จาก Google Drive 4. แชร์ไฟล์จาก Box

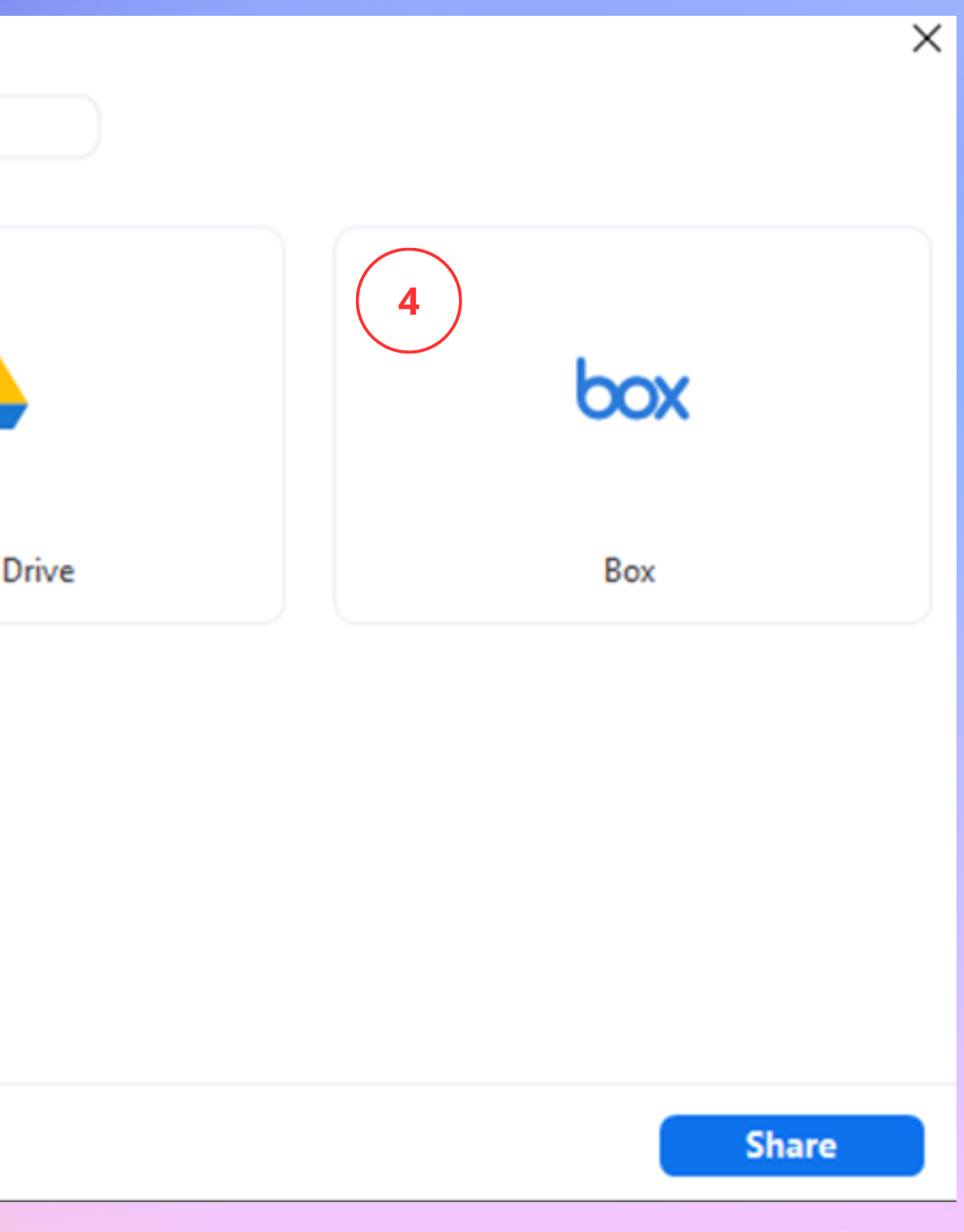

### 5. แชร์ไฟล์จาก Microsoft SharePoint

# **การควบคุมขณะแชร์หน้าจอ** บันทึกการประชุมลงเครื่อง

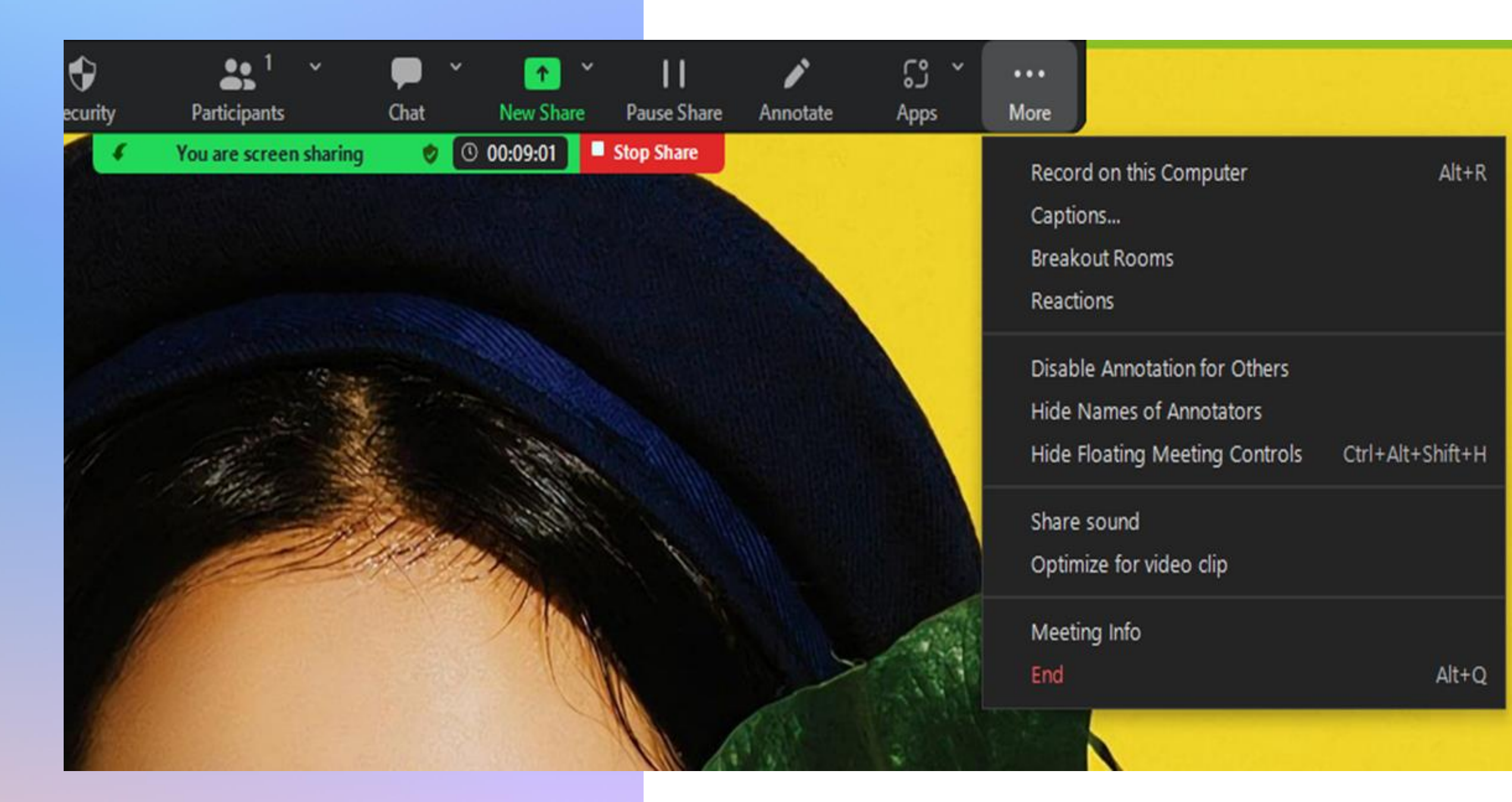

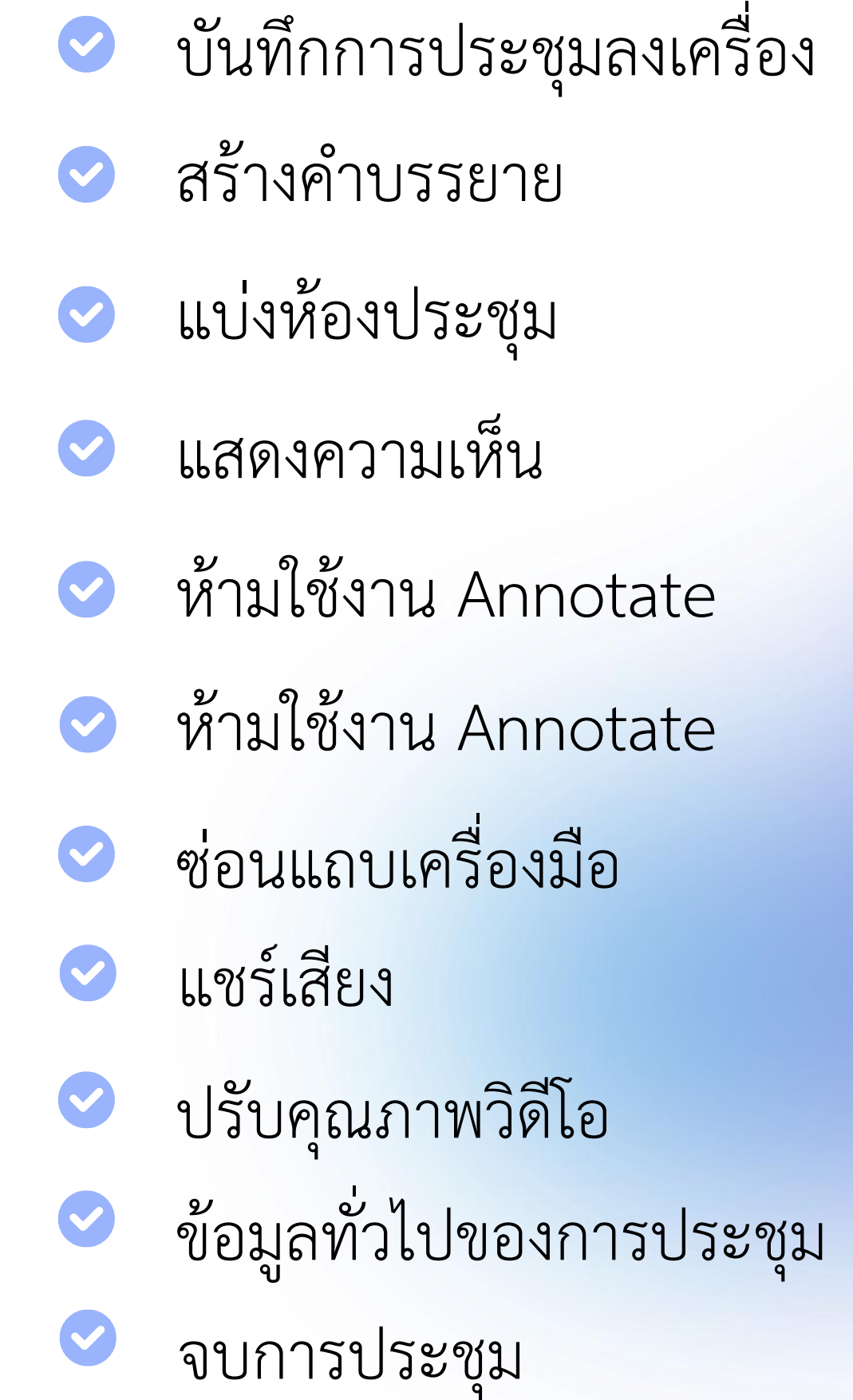

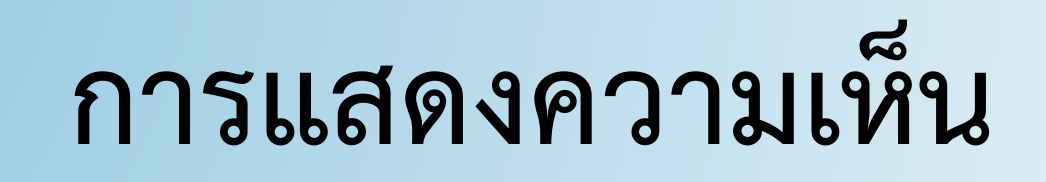

 $\left(\zeta\right)$ 

การแสดงความเห็นหรือการมีส่วนร่วมสามารถทำได้ด้วยการส่งสติ๊กเกอร์ หรือสัญลักษณ์ร่วมถึง การยกมือเพื่อขอแสดงความเห็น เมื่อมีการยกมือ ผู้ที่จะลดมือลงได้คือ 1. ผู้ยกมือ 2. Host

3. Co-host

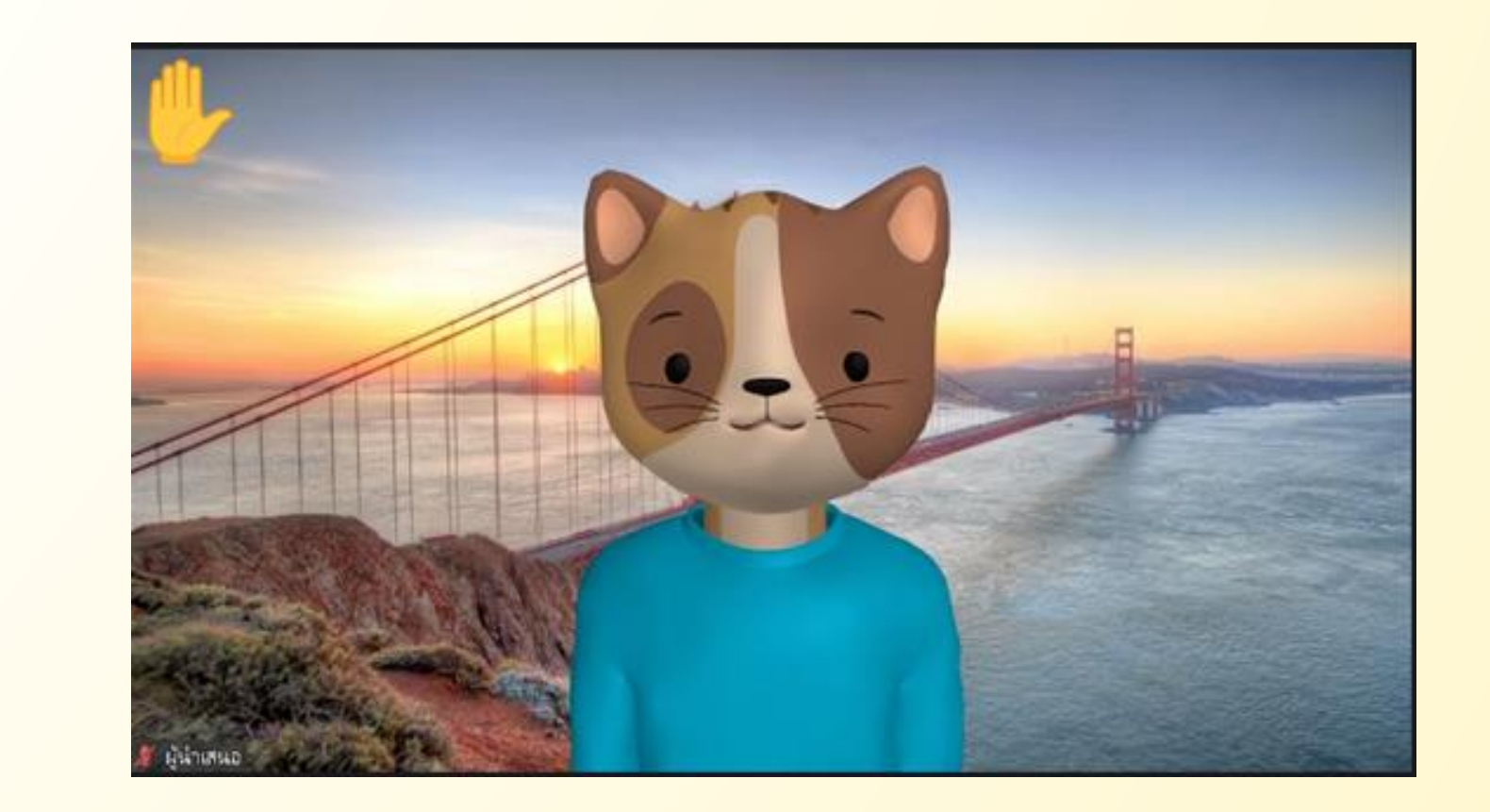

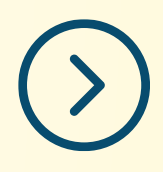

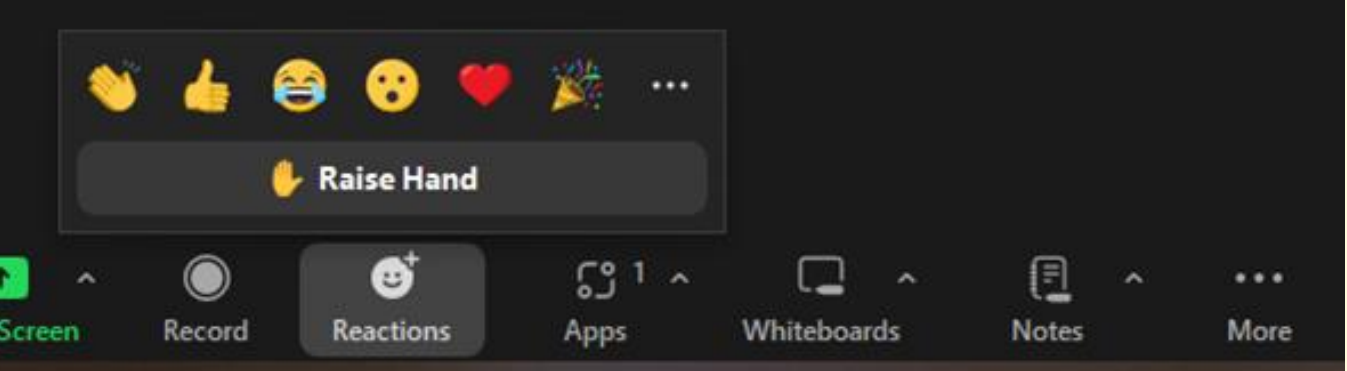

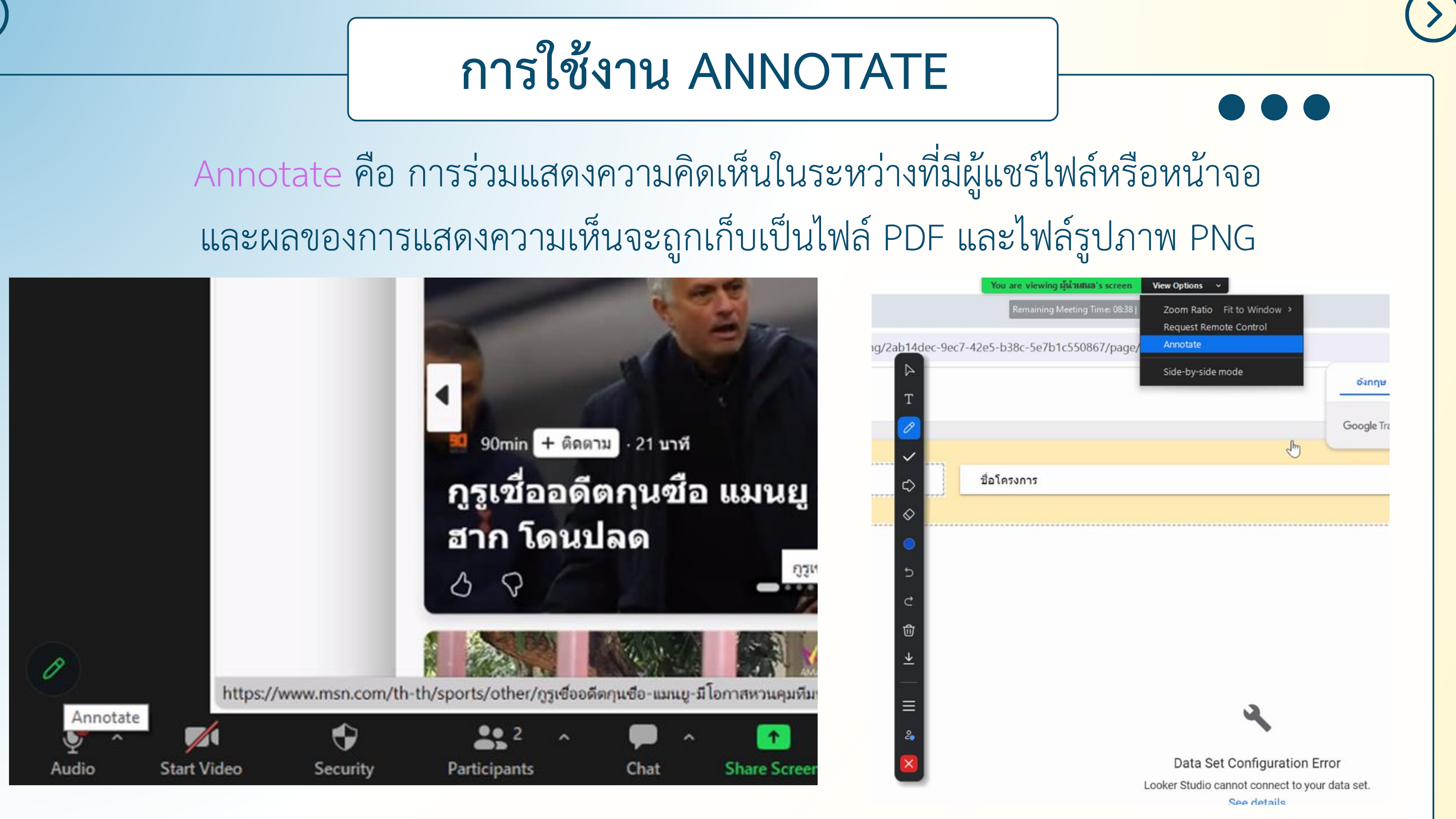

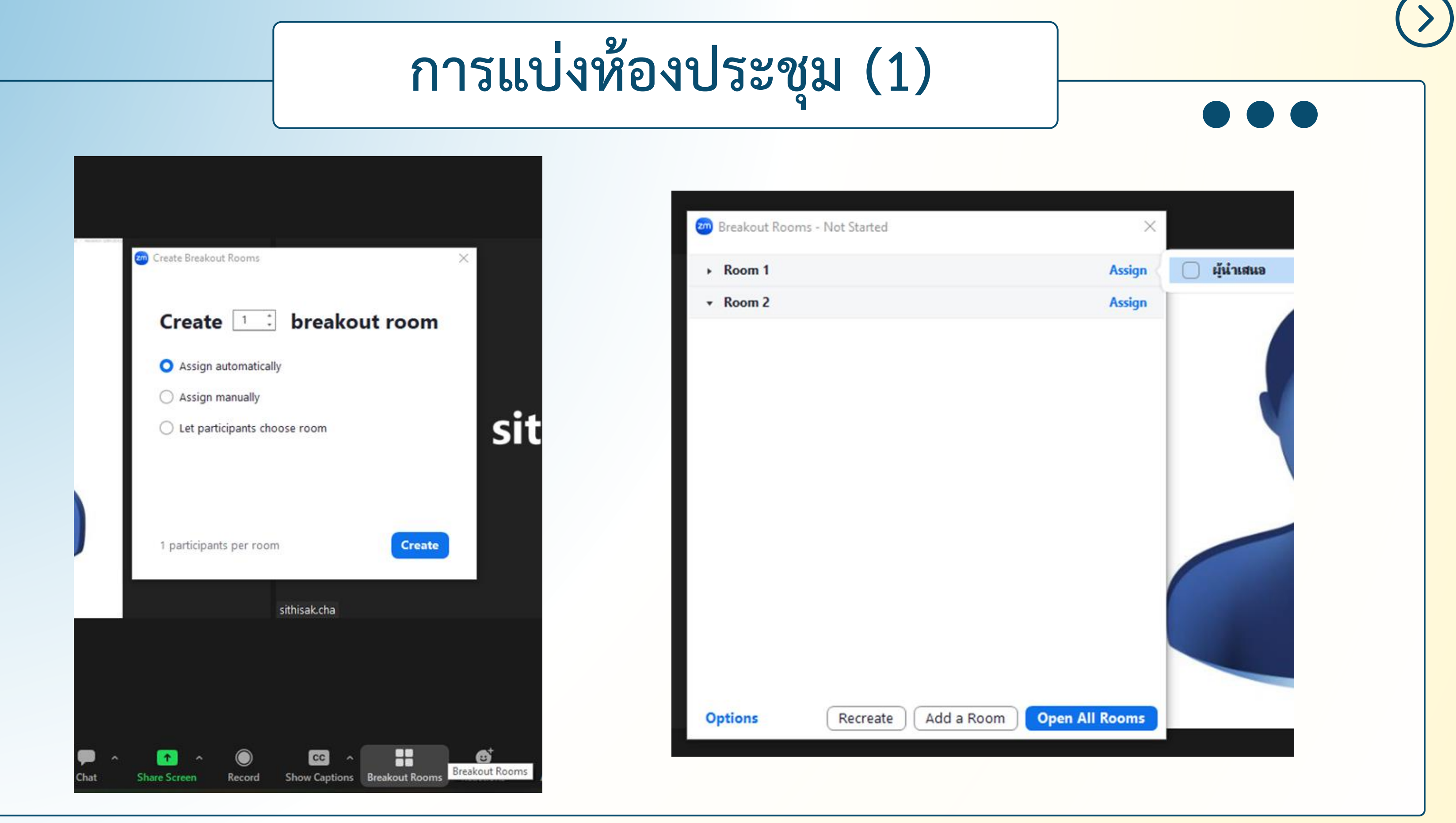

Host และ Co-host สามารถแบ่งห้องประชุมได้

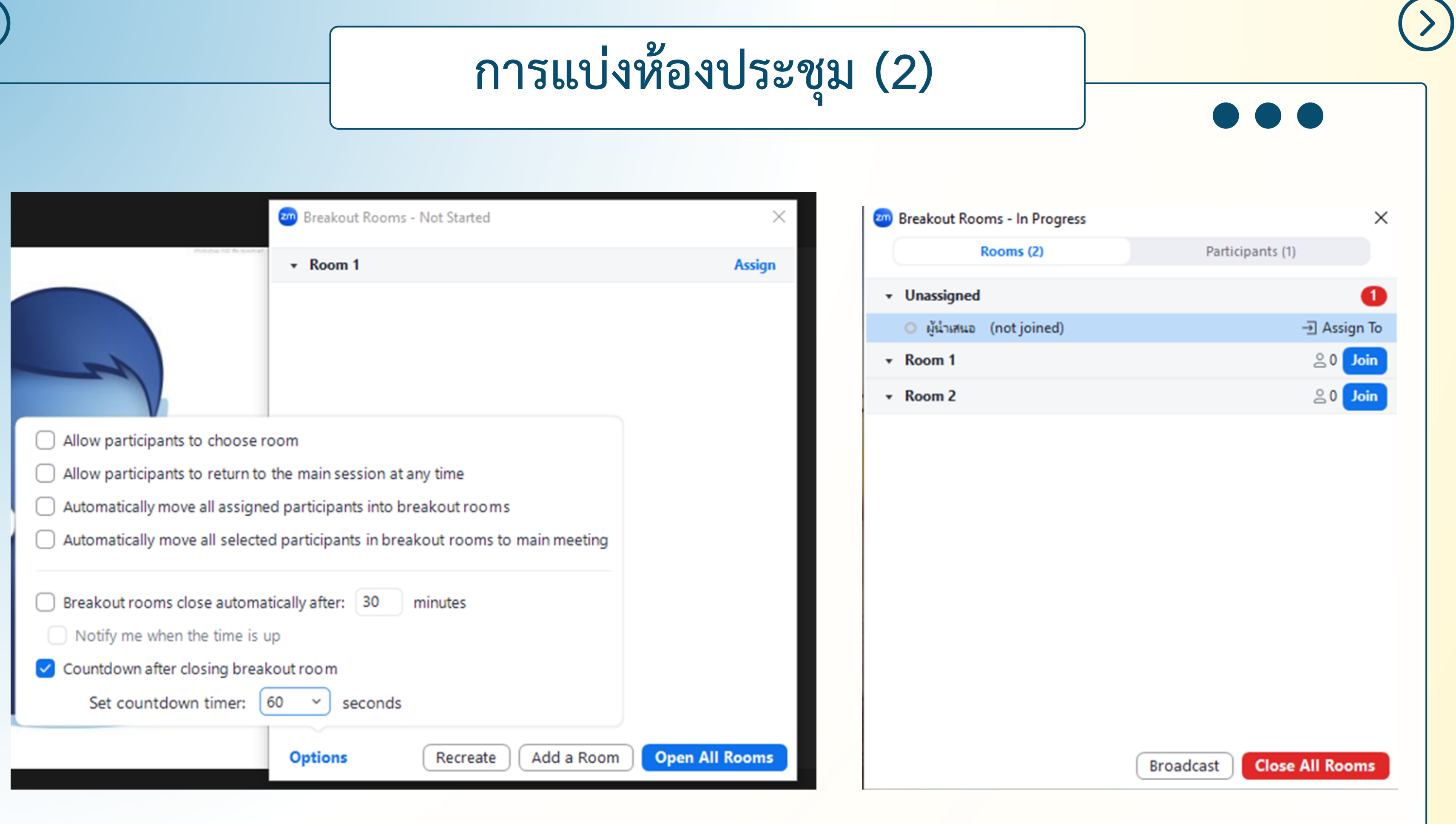

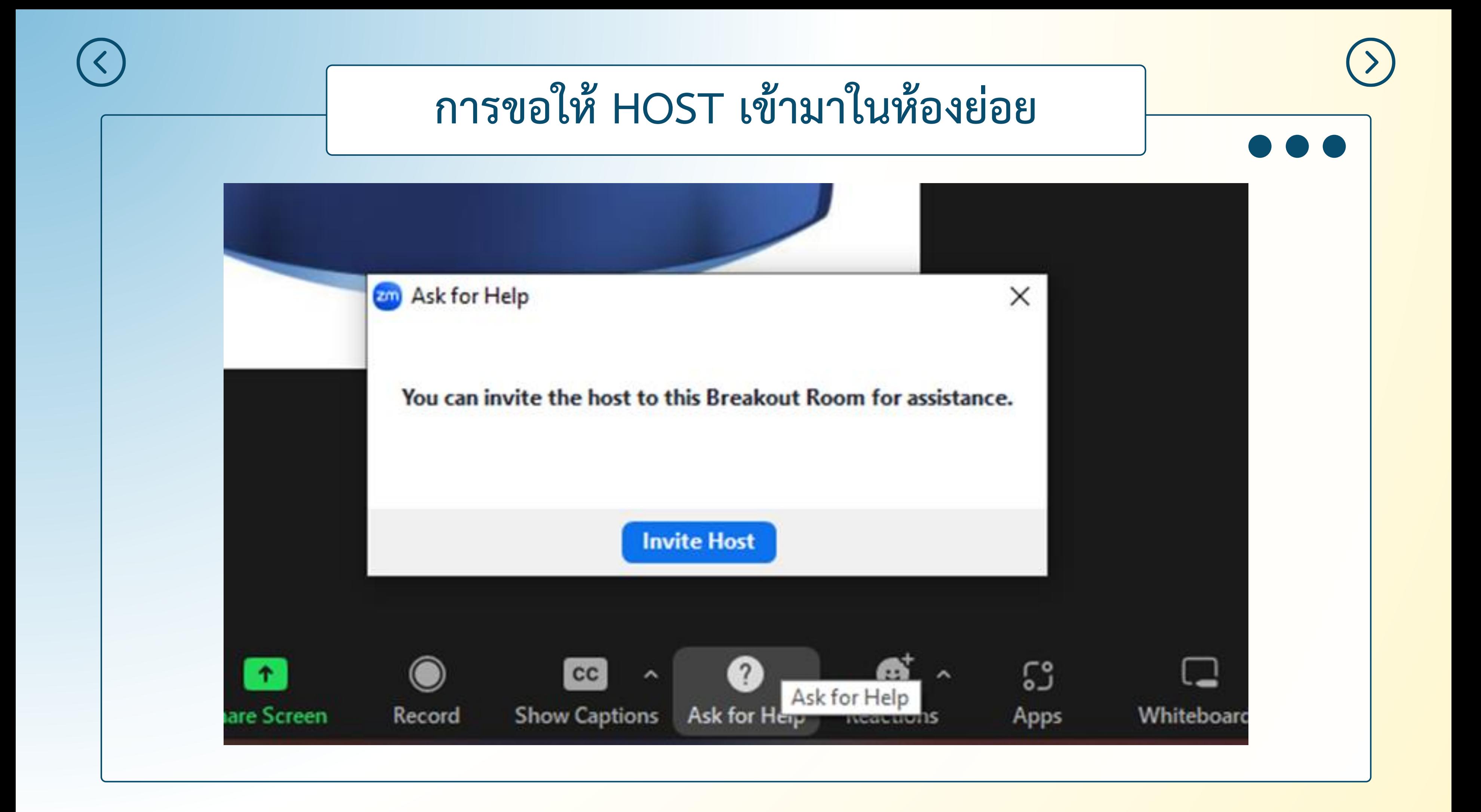

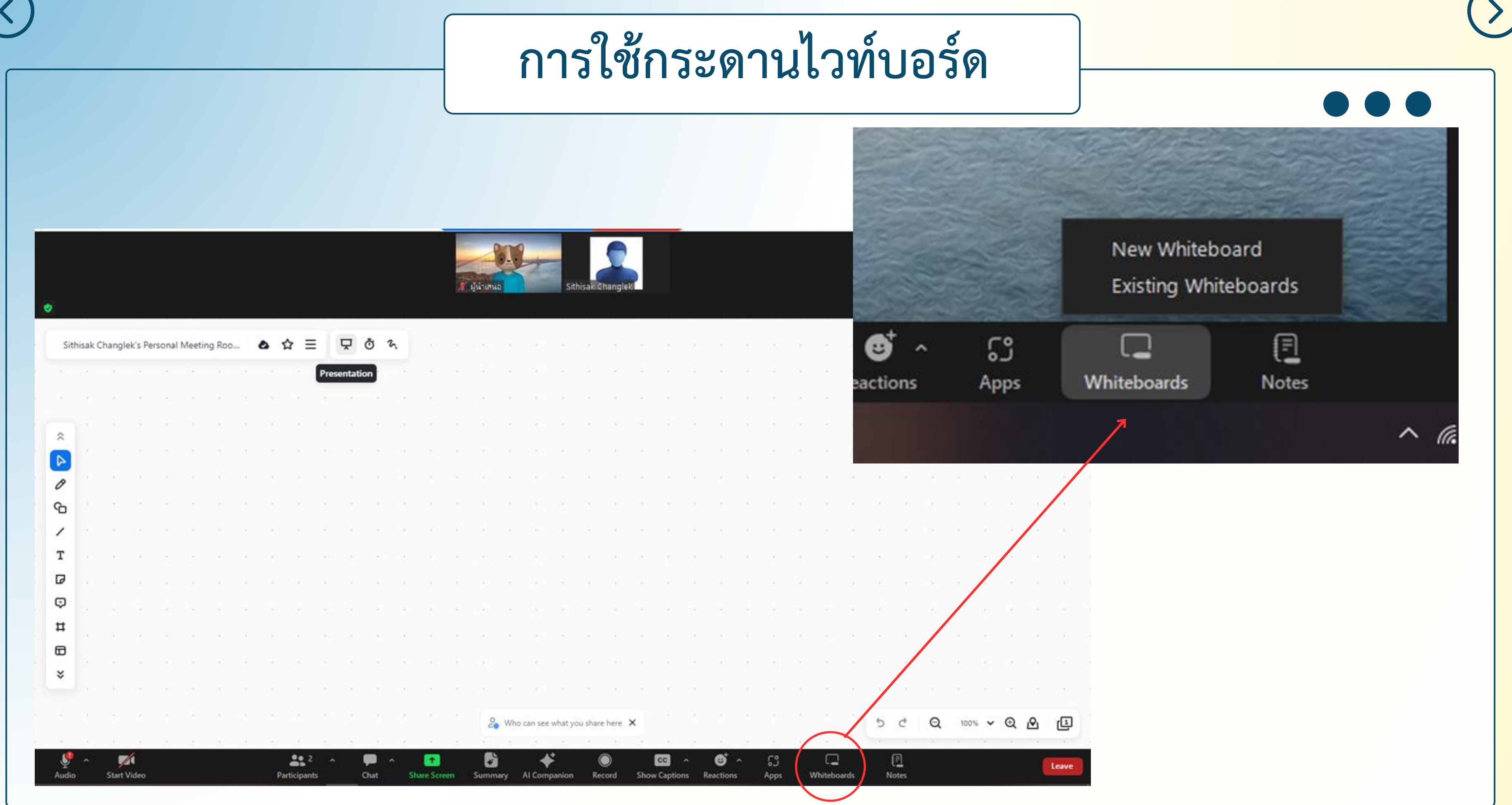

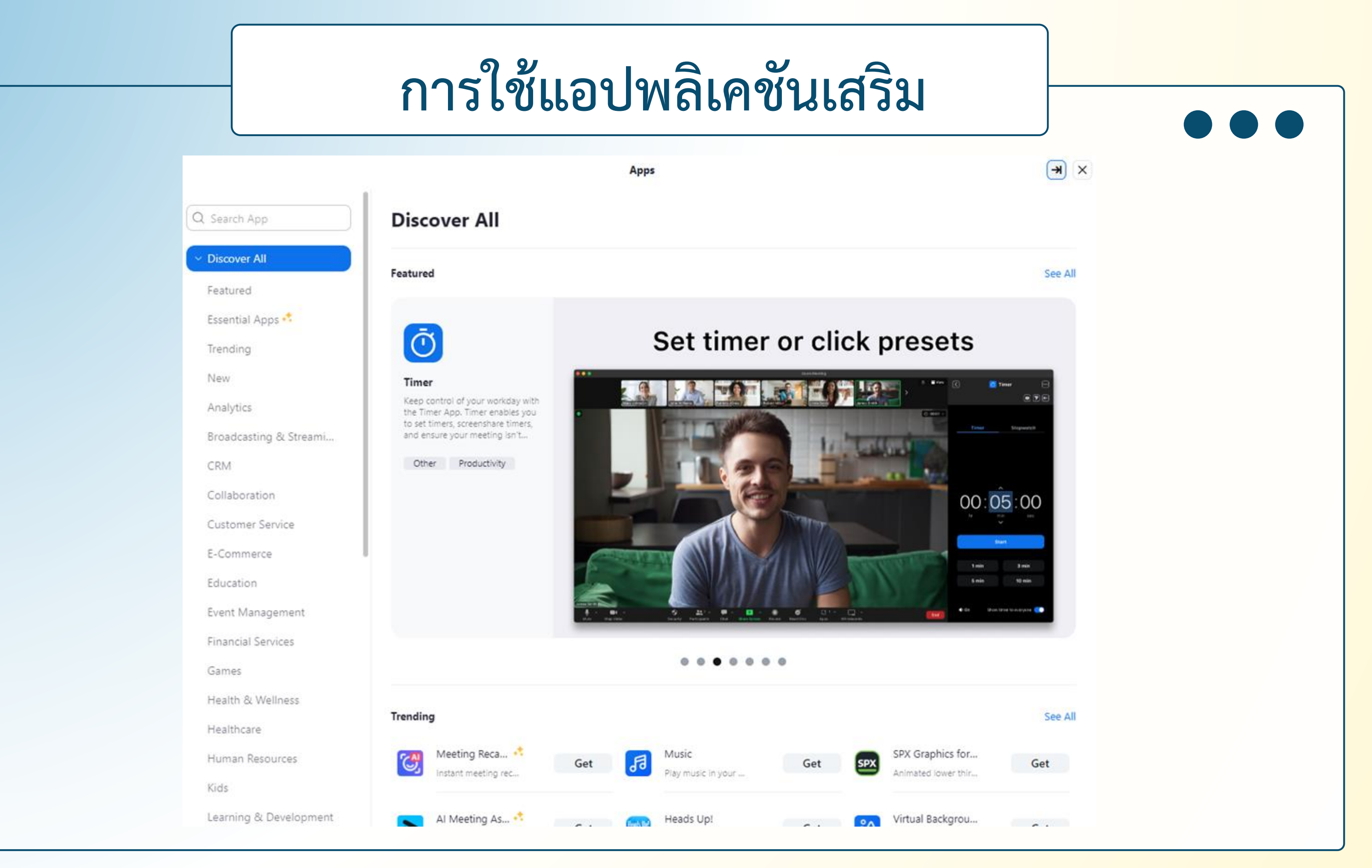

การใช้งานแอปพลิเคชั่นเสริมจำเป็นต้องมีบัญชีผู้ใช้

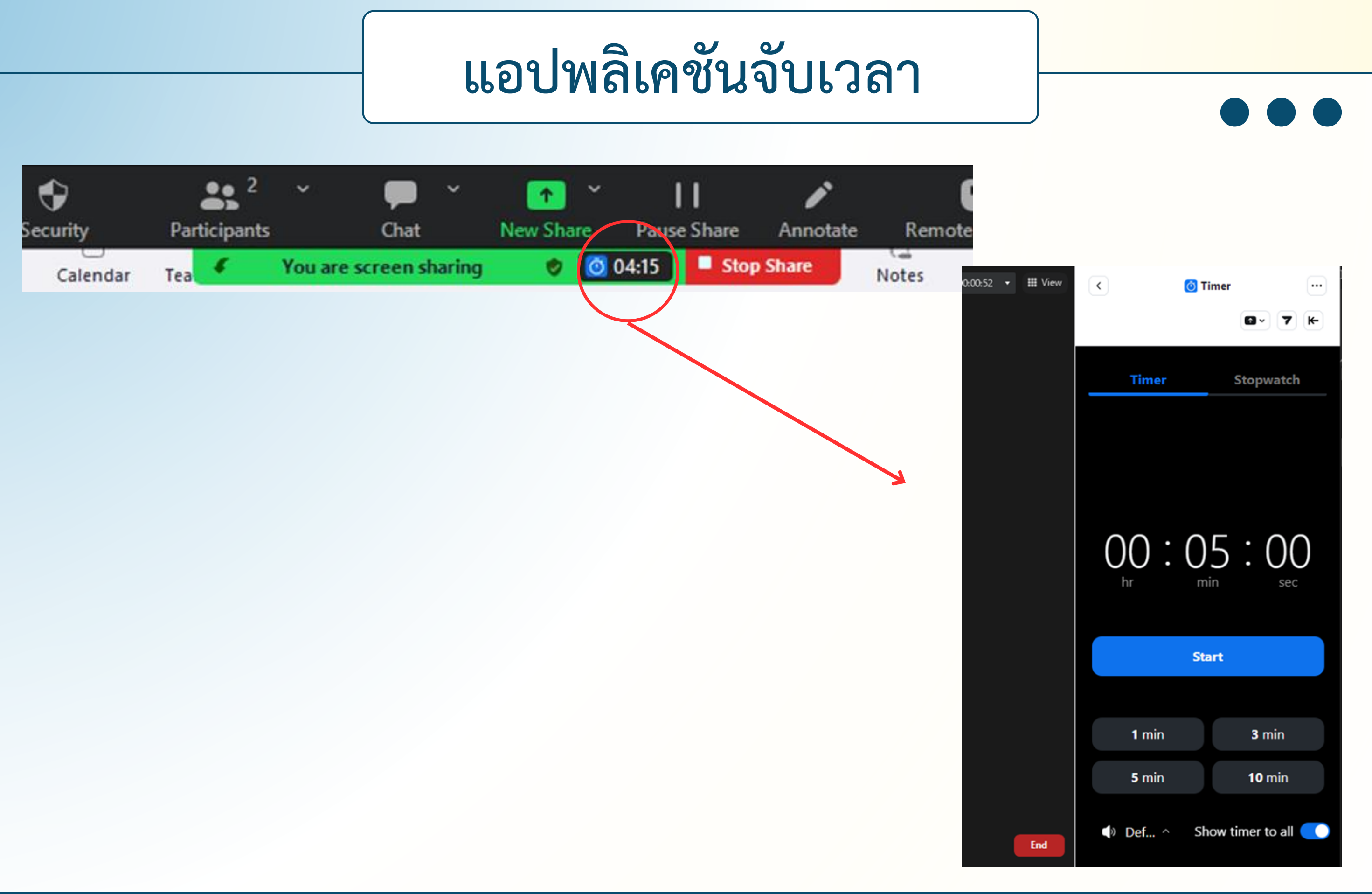

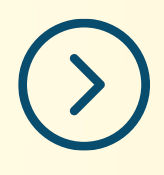

# **แหล่งศึกษาเพิ่มเติม**

**คู่มือการใช้ระบบจองห้องประชุม Zoom Cloud Meeting ของ สศก.**

https://oaezone.oae.go.th/assets/portals/29/files/news/2566/ZoomCloudMeeting.pdf

**แบบเรียนออนไลน์การใช้งาน Zoom**

https://learning.zoom.us/learn

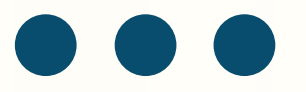